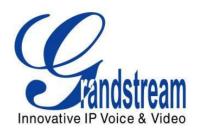

# Grandstream Networks, Inc.

# GXV3275 IP Multimedia Phone for Android<sup>TM</sup> Administration Guide

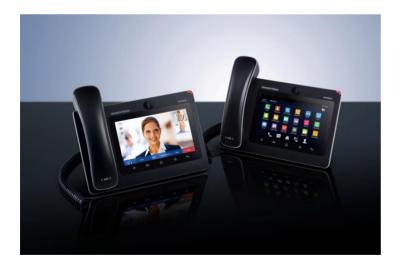

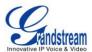

# **GXV3275 Administration Guide**

# Index

| DOCUMENT PURPOSE                            | 6  |
|---------------------------------------------|----|
| GNU GPL INFORMATION                         | 7  |
| CHANGE LOG                                  | 8  |
| FIRMWARE VERSION 1.0.1.20                   | 8  |
|                                             |    |
| WELCOME                                     | 9  |
| PRODUCT OVERVIEW                            | 11 |
| FEATURE HIGHTLIGHTS                         | 11 |
| GXV3275 TECHNICAL SPECIFICATIONS            | 11 |
| GXV3275 LCD SETTINGS                        | 14 |
| OPEN LCD SETTINGS                           | 16 |
| PERSONALIZED ACCOUNT                        |    |
| WIRELESS & NETWORK                          | 18 |
| ETHERNET SETTINGS                           | 18 |
| WI-FI SETTINGS                              | 18 |
| BLUETOOTH SETTINGS                          | 19 |
| VPN                                         | 21 |
| OPENVPN                                     |    |
| PROXY SETTINGS                              |    |
| ADDTIONAL NETWORK SETTINGS                  |    |
| PORTABLE HOTSPOT                            |    |
| SOUND                                       |    |
| DISPLAY                                     |    |
| STORAGE                                     |    |
| APPLICATIONS                                |    |
| VIEW APPLICATIONS                           |    |
| MANAGE APPLICATIONS                         |    |
| SECURITY SETTINGS                           |    |
| SCREEN SECURITY                             |    |
| PASSWORDS                                   |    |
| DEVICE ADMINISTRATION<br>CREDENTIAL STORAGE |    |
| CKEDENTIAL STUKAGE                          | 29 |

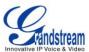

|    | LANGUAGE & KEYBOARD                                 | 29 |
|----|-----------------------------------------------------|----|
|    | ACCOUNTS                                            | 29 |
|    | DATE & TIME                                         | 32 |
|    | ABOUT PHONE                                         | 32 |
|    | ADVANCED SETTINGS                                   | 32 |
|    | REBOOT                                              | 33 |
| G) | XV3275 WEB GUI SETTINGS                             | 34 |
|    | ACCESS GXV3275 WEB GUI                              | 34 |
|    | SAVING CHANGES                                      | 36 |
|    | DEFINITIONS                                         | 36 |
|    | TOOLBAR                                             | 37 |
|    | STATUS PAGE DEFINITIONS                             | 37 |
|    | STATUS/ACCOUNT STATUS                               | 37 |
|    | STATUS/NETWORK STATUS                               | 37 |
|    | STATUS/SYSTEM INFO                                  | 38 |
|    | ACCOUNT PAGE DEFINITIONS                            | 38 |
|    | ACCOUNT/GENERAL SETTINGS                            | 38 |
|    | ACCOUNT/NETWORK SETTINGS                            | 39 |
|    | ACCOUNT/SIP SETTINGS                                | 40 |
|    | ACCOUNT/CODEC SETTINGS                              | 43 |
|    | ACCOUNT/CALL SETTINGS                               | 44 |
|    | ADVANCED SETTINGS PAGE DEFINATIONS                  | 49 |
|    | ADVANCED SETTINGS/GENERAL SETTINGS                  | 49 |
|    | ADVANCED SETTINGS/CALL FEATURES                     | 50 |
|    | ADVANCED SETTINGS/VIDEO SETTINGS                    | 51 |
|    | ADVANCED SETTINGS/TONE GENERATOR                    | 52 |
|    | ADVANCED SETTING/MPK GENERAL SETTINGS (FOR MPK APP) | 52 |
|    | ADVANCED SETTING/MPK LCD SETTINGS (FOR MPK APP)     | 52 |
|    | MAINTENANCE PAGE DEFINATION                         | 53 |
|    | MAINTENANCE/NETWORK SETTINGS                        | 53 |
|    | MAINTENANCE/WI-FI SETTINGS                          | 55 |
|    | MAINTENANCE/TIME SETTINGS                           | 55 |
|    | MAINTENANCE/WEB/SSH ACCESS                          | 55 |
|    | MAINTENANCE/UPGRADE                                 | 56 |
|    | MAINTENANCE/SYSLOG                                  | 58 |
|    | MAINTENANCE/LOGCAT                                  | 58 |
|    | MAINTENANCE/DEBUG                                   | 58 |
|    | MAINTENANCE/LANGUAGE                                | 59 |
|    | MAINTENANCE/TR-069                                  | 59 |
|    | MAINTENANCE/CONTACTS                                | 59 |

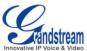

| MAINTENANCE/LDAP BOOK                        | 61 |
|----------------------------------------------|----|
| MAINTENANCE/DEVICE MANAGER                   | 63 |
| UPGRADING AND PROVISIONING                   | 65 |
| UPGRADE AND PROVISIOING CONFIGURATION        | 65 |
| UPLOAD FIRMWARE LOCALLY                      | 67 |
| UPGRADE VIA SD CARD                          | 68 |
| NO LOCAL FIRMWARE SERVERS                    | 68 |
| PROVISIONING AND CONFIGURATION FILE DOWNLOAD | 69 |
| BACKUP                                       |    |
| GENERATE BACKUP FILE                         | 70 |
| RESTORE FROM BACKUP FILE                     | 71 |
| AUTOMATIC BACKUP                             | 73 |
| FACTORY RESET                                | 74 |
| RESTORE TO FACTORY DEFAULT VIA LCD MENU      | 74 |
| RESTORE TO FACTORY DEFAULT VIA THE WEB GUI   | 75 |
| RESTORE TO FACTORY DEFAULT VIA HARD KEYS     | 76 |
| SAFE MODE                                    | 76 |
| EXPERIENCING THE GXV3275 APPLICATION PHONE   | 77 |

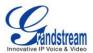

# Table of Tables GXV3275 Administration Guide

| Table 1: GXV3275 Technical Specifications     | 11 |
|-----------------------------------------------|----|
| Table 2: GXV3275 LCD Settings                 | 14 |
| Table 3: GXV3275 Storage Category and Actions | 26 |
| Table 4: GXV3275 Web Access                   | 36 |

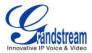

# Table of Figures GXV3275 Administration Guide

| Figure 1: GXV3275 System Settings                                                    | 16 |
|--------------------------------------------------------------------------------------|----|
| Figure 2: GXV3275 Bluetooth Settings                                                 | 19 |
| Figure 3: GXV3275 Bluetooth Paired Device Settings                                   | 21 |
| Figure 4: GXV3275 OpenVPN                                                            | 22 |
| Figure 5: GXV3275 Wi-Fi Hotspot                                                      | 24 |
| Figure 6: GXV3275 Storage                                                            | 26 |
| Figure 7: Erase SD Card                                                              | 27 |
| Figure 8: GXV3275 Accounts Sync Up Settings - Google Account Signed In               | 30 |
| Figure 9: GXV3275 Accounts Sync Up Settings - Google Account Synced Up               | 30 |
| Figure 10: GXV3275 Accounts Sync Up Settings - Select Browser, Calendar and Contacts | 31 |
| Figure 11: GXV3275 Google Play Account                                               | 31 |
| Figure 12: GXV3275 Web GUI - Login                                                   | 34 |
| Figure 13: GXV3275 Main Screen - IP Address                                          | 35 |
| Figure 14: GXV3275 Web UI Tool Bar                                                   |    |
| Figure 15: GXV3275 Upgrade Configuration via LCD                                     | 65 |
| Figure 16: GXV3275 Upgrade Configuration via Web GUI                                 | 66 |
| Figure 17: Upload GXV3275 Firmware via Web GUI                                       | 67 |
| Figure 18: GXV3275 Firmware Uploading                                                | 68 |
| Figure 19: GXV3275 Backup                                                            | 70 |
| Figure 20: Select Backup Applications                                                | 71 |
| Figure 21: Select Backup Applications To Be Restored                                 | 72 |
| Figure 22: Restore Process                                                           | 72 |
| Figure 23: Automatic Backup Settings                                                 | 73 |
| Figure 24: GXV3275 LCD - Factory Reset                                               | 74 |
| Figure 25: GXV3275 LCD - Confirm Factory Reset                                       | 75 |
| Figure 26: GXV3275 Web GUI - Factory Reset                                           | 75 |
| Figure 27: GXV3275 Web GUI - Confirm Factory Reset                                   | 76 |

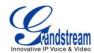

### **DOCUMENT PURPOSE**

This document describes how to configure the GXV3275 via phone's LCD menu and web UI menu to fully manipulate phone's features. The intended audiences of this document are phone administrators. To learn the basic functions of the GXV3275, please visit <a href="http://www.grandstream.com/support">http://www.grandstream.com/support</a> to download the latest "GXV3275 User Guide".

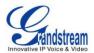

### **GNU GPL INFORMATION**

GXV3275 firmware contains third-party software licensed under the GNU General Public License (GPL). Grandstream uses software under the specific terms of the GPL. Please see the GNU General Public License (GPL) for the exact terms and conditions of the license.

Grandstream GNU GPL related source code can be downloaded from Grandstream web site from: <a href="http://www.grandstream.com/support/fag/gnu\_gpl">http://www.grandstream.com/support/fag/gnu\_gpl</a>.

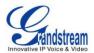

# **CHANGE LOG**

This section documents significant changes from previous versions of GXV3275 user manuals. Only major new features or major document updates are listed here. Minor updates for corrections or editing are not documented here.

#### **FIRMWARE VERSION 1.0.1.20**

• This is the initial version.

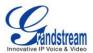

#### WELCOME

Thank you for purchasing Grandstream GXV3275 IP Multimedia Phone for Android<sup>TM</sup>. The powerful GXV3275 combines a comprehensive 6-line IP video phone, a multi-platform video conferencing solution and the user experience of an Android tablet to offer an all-in-one voice, video, data, and mobility solution. The GXV3275 is a 6-line IP multimedia phone with a 7" capacitive touchscreen that runs on Android™ OS version 4.2, offering access to the hundreds of thousands of Android apps in the Google Play Store including business productivity apps such as Skype™, Microsoft Lync™, Salesforce1™, and GoToMeeting™. The phone features dual Gigabit ports, HD audio and HD video, a built-in web browser, integrated Wi-Fi (802.11b/g/n) for network flexibility, PoE, and a tiltable CMOS camera. The GXV3275's integrated Bluetooth allows users to sync calendars and contacts between their mobile phone and the GXV3275, use hands-free Bluetooth headsets and to transfer calls between the GXV3275 and their mobile phone. By combining a state-of-the-art IP phone, an advanced video conferencing solution, and the functionality of a tablet, businesses throughout the world can now use the GXV3275 for all communication and productivity needs.

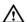

# **Caution:**

Changes or modifications to this product not expressly approved by Grandstream, or operation of this product in any way other than as detailed by this User Manual, could void your manufacturer warranty.

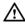

# ✓ Warning:

Please do not use a different power adaptor with the GXV3275 as it may cause damage to the products and void the manufacturer warranty.

This document is subject to change without notice. The latest electronic version of this user manual is available for download here:

http://www.grandstream.com/support

Reproduction or transmittal of the entire or any part, in any form or by any means, electronic or print, for any purpose without the express written permission of Grandstream Networks, Inc. is not permitted.

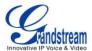

# **⚠** FCC Caution:

Any Changes or modifications not expressly approved by the party responsible for compliance could void the user's authority to operate the equipment. This device complies with part 15 of the FCC Rules. Operation is subject to the following two conditions: (1) This device may not cause harmful interference, and (2) this device must accept any interference received, including interference that may cause undesired operation.

Note: This equipment has been tested and found to comply with the limits for a Class B digital device, pursuant to part 15 of the FCC Rules. These limits are designed to provide reasonable protection against harmful interference in a residential installation. This equipment generates uses and can radiate radio frequency energy and, if not installed and used in accordance with the instructions, may cause harmful interference to radio communications. However, there is no guarantee that interference will not occur in a particular installation. If this equipment does cause harmful interference to radio or television reception, which can be determined by turning the equipment off and on, the user is encouraged to try to correct the interference by one or more of the following measures:

- Reorient or relocate the receiving antenna.
- Increase the separation between the equipment and receiver.
- Connect the equipment into an outlet on a circuit different from that to which the receiver is connected.
- Consult the dealer or an experienced radio/TV technician for help.

#### RF Exposure Information (SAR)

This device is designed and manufactured not to be exceeded the emission limits for exposure to radio frequency RF energy set by the Federal Communications Commission of the United States. The exposure standard for wireless devices employing a unit of measurement is known as the Specific Absorption Rate (SAR), and the SAR limit set by FCC is 1.6 W/kg.

This device is complied with SAR for general population/uncontrolled exposure limits in ANSI/IEEE C95.1-1992, and has been tested in accordance with the measurement methods and procedures specified in OET Bulletin 65 Supplement C. This device has been tested, and meets the FCC RF exposure guidelines when tested with the device directly contacted to the body. RF exposure compliance with anybody-worn accessory, which contains metal, was not tested and certified, and use such body-worn accessory should be avoided.

Changes or modifications not expressly approved by the party responsible for compliance could void the user's authority to operate the equipment.

Hereby, Grandstream declares that this device is in compliance with the essential requirements and other relevant provisions of Directive 1999/5/EC.

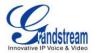

### PRODUCT OVERVIEW

#### **FEATURE HIGHTLIGHTS**

- 6 lines with up to 6 SIP accounts including FREE IPVideoTalk account with video mail, up to 6-way audio conference and 3-way video conference, phonebook with up to 1000 contacts, call history with up to 1000 records
- Dual switched auto-sensing 10/100/1000Mbps network ports, Wi-Fi (802.11b/g/n), PoE+, Bluetooth, USB, SD, HDMI, EHS with Plantronics headsets support
- 7" (1024x600) capacitive (5 points) touch screen TFT LCD, mega pixel CMOS sensor camera with privacy shutter
- HD wideband audio, full-duplex hands-free speakerphone with advanced acoustic echo cancellation
- Runs the Android™ Operating System 4.2 and offers full access to the Google Play Store which
  includes thousands of business productivity apps such as Skype, Microsoft Lync, SalesForce1,
  GoToMeeting
- Integrate with Grandstream's GXV series of IP video surveillance cameras to view live camera feeds and to receive alerts/alarms from IP cameras installed on the same network
- Offers a multi-platform video conferencing solution (Grandstream's Free IPVideoTalk, Skype, Microsoft Lync, and more)
- Create Android applications for any business need to run on GXV3275 using Google's API and Grandstream's SDK toolkit

#### **GXV3275 TECHNICAL SPECIFICATIONS**

#### Table 1: GXV3275 Technical Specifications

| Protocols/Standards    | SIP RFC3261, TCP/IP/UDP, RTP/RTCP, HTTP/HTTPS, ARP, ICMP, DNS (A record, SRV, NAPTR), DHCP, PPPoE, SSH, TFTP, NTP, STUN, SIMPLE, LLDP-MED, LDAP, TR-069, 802.1x, TLS, SRTP (pending) |
|------------------------|----------------------------------------------------------------------------------------------------|
| Network Interfaces     | Dual switched 10/100/1000 Mbps ports with integrated PoE                                                                                                    |
| <b>Graphic Display</b> | 7"(1024×600) capacitive (5 points) touch screen TFT LCD                                                                                                    |
| Camera                 | Tiltable mega pixel CMOS camera privacy shutter                                                                                                    |
| Bluetooth              | Yes, integrated. Bluetooth 4.0 + EDR                                                                                                    |
| Wi-Fi                  | Yes, integrated. 802.11b/g/n                                                                                                    |

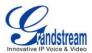

| Auxiliary Ports                      | RJ9 headset jack (allowing EHS with Plantronics headsets), 3.5mm stereo headset with microphone, dual USB ports, SD, mini HDMI                                                                                                    |
|--------------------------------------|----------------------------------------------------------------------------------------------------|
| Feature Keys                         | 2 function keys VOLUME +/-, 3 dedicated Android keys for HOME, MENU, and BACK                                                                                                    |
| Voice Codec                          | Support for G.711 $\mu$ /a, G.722 (wide-band), G.726-32, G.729 (pending), iLBC, Opus (pending), in-band and out-of-band DTMF (In audio, RFC2833, SIP INFO)                                                                                                    |
| Video Codec and Capabilities         | H.264 BP/MP/HP, video resolution up to 720p HD, frame rate up to 30 fps, bit rate up to 2Mbps, 3-way video conference, anti-flickering, auto focus and auto exposure, PIP (Picture-in-Picture), on-screen-display, camera block, still picture capture/store, video recording, visual voice message indicator                                                             |
| Telephony Features                   | Hold, transfer, forward (unconditional/no-answer/busy), call park/pickup, 6-way audio conference, shared-call-appearance (SCA) / bridged-line-appearance (BLA), virtual MPK, downloadable phone book (XML, LDAP), call waiting, call history, boss-secretary virtual button, flexible dial plan, hot desking, personalized music ringtones, server redundancy & fail-over |
| Sample Applications                  | Skype, Google Hangouts, Microsoft Lync, Web browser, GoToMeeting, Facebook, Twitter, Youtube, news, weather, stock, Internet Radio, Pandora, Last.fm, Yahoo Flickr, Photobucket, alarm clock, Google calendar, mobile phone data import/export via Bluetooth, etc. API/SDK available for advanced custom application development                                          |
| Applications Deployment              | Allow various Android operating system 4.2 compliant applications to be developed, downloaded and run in the embedded device with provisioning control                                                                                                    |
| HD Audio                             | Yes, both handset and speakerphone support HD (wide-band) audio                                                                                                    |
| Base Stand                           | Yes, integrated stand with multiple adjustable angles. Wall mountable                                                                                                    |
| QoS                                  | Layer 2 QoS (802.1Q, 802.1p) and Layer 3 (ToS, DiffServ, MPLS) QoS                                                                                                    |
| Security                             | User and administrator level access control, MD5 and MD5-sess based authentication, 256-bit AES encrypted configuration file, TLS, SRTP (pending), HTTPS, 802.1x media access control                                                                                                    |
| Multi-language                       | English, German, Italian, French, Spanish, Portuguese, Russian, Croatian, Chinese, Korean, Japanese, and more                                                                                                    |
| Upgrade/<br>Provisioning             | Firmware upgrade via TFTP / HTTP / HTTPS or local HTTP upload, mass provisioning using TR-069 or AES encrypted XML configuration file                                                                                                    |
| Power and Green<br>Energy Efficiency | Universal power adapter included: Input: 100-240VAC 50-60Hz; Output: 12VDC, 1.5A (18W); Integrated PoE+ (Power-over-Ethernet) 802.3at, Class 4                                                                                                    |

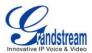

| Physical                 | Dimension: 252mm (W) x 211mm (L) x 84mm (H) Unit weight: 1.08kg Package weight: 1.77kg                                                                                                    |
|--------------------------|----------------------------------------------------------------------------------------------------|
| Temperature and Humidity | Operating: 0°C to 40°C<br>Storage: -10°C to 60°C<br>Humidity: 10% to 90% Non-condensing                                                                                                    |
| Package Content          | GXV3275 phone, handset with cord, base stand, universal power supply, network cable, lens cleaning cloth, quick installation guide, brochure, GPL license                                                 |
| Compliance               | FCC: Part 15 (CFR 47) Class B; UL 60950 (power adapter) CE: EN55022 Class B, EN55024, EN61000-3-2, EN61000-3-3, EN60950-1, EN62479, RoHS RCM: AS/ACIF S004; AS/NZS CISPR 22/24; AS/NZS 60950; AS/NZS 4268 |

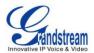

# **GXV3275 LCD SETTINGS**

The GXV3275 LCD MENU provides an easy access to the settings on the phone. Some of the settings from Web GUI could be configured via the LCD as well.

The following table shows the LCD setting menu options.

Table 2: GXV3275 LCD Settings

|                         | •                                                                                                    |
|-------------------------|----------------------------------------------------------------------------------------------------|
| Personalized<br>Account | <ul> <li>Ringtone</li> <li>Auto-Answer</li> <li>Shared Call Appearance (SCA)</li> <li>Call Forwarding</li> </ul>                                                                                                    |
| Wireless & Network      | <ul> <li>Ethernet Settings</li> <li>Wi-Fi ON/OFF</li> <li>Wi-Fi Settings</li> <li>Bluetooth ON/OFF</li> <li>Bluetooth Settings (available when Bluetooth is turned on)</li> <li>VPN</li> <li>OpenVPN</li> <li>Proxy Settings</li> <li>Additional Network Settings</li> <li>Portable Hotspot</li> </ul> |
| Sound                   | <ul> <li>General</li> <li>Silent Mode</li> <li>Line Order</li> <li>Volumes</li> <li>Incoming Calls Ringtone</li> <li>Notifications Notification Tone</li> </ul>                                                                                                    |
| Display                 | <ul> <li>Brightness</li> <li>Screen Timeout</li> <li>Screensaver Timeout</li> <li>Daydream</li> <li>Landscape Screen</li> <li>HDMI</li> <li>HDMI Display Settings</li> </ul>                                                                                                    |

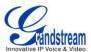

| Storage                | Display storage status for internal storage, SD card and USB flash drive devices plugged into the phone.                                                                                                    |
|------------------------|----------------------------------------------------------------------------------------------------|
| Applications           | Manage applications installed on the phone.                                                                                                    |
| <b>Location Access</b> | Configure to allow applications to access phone's location information.                                                                                                    |
| Security Settings      | <ul> <li>Screen Security</li> <li>Screen Lock</li> <li>Automatically Lock (if screen lock is set up)</li> <li>Owner Info</li> <li>Passwords</li> <li>Make passwords visible</li> <li>Device Administration</li> <li>Device Administrators</li> <li>Unknown Sources</li> <li>Verify Apps</li> <li>Credential Storage</li> <li>Trusted Credentials</li> <li>Install from SD Card</li> <li>Clear Credentials</li> </ul> |
| Language & Keyboard    | <ul> <li>Language</li> <li>Spell Checker</li> <li>Personal Dictionary</li> <li>Keyboard &amp; Input methods</li> <li>Speech</li> <li>Mouse/Trackpad</li> </ul>                                                                                                    |
| Accounts               | Add account to the phone to sync up contacts and Google Calendar, sign in Google Play (if installed), sign in Email and etc.                                                                                                    |
| Date & Time            | <ul> <li>Enable and Use Specified NTP Server Address</li> <li>Set Date</li> <li>Set Time</li> <li>Set Time Zone</li> <li>Use 24-hour Format</li> <li>Choose Date Format</li> </ul>                                                                                                    |
| About Phone            | Display phone's status. No configuration is necessary here.  Account Status  Network Status  System Info                                                                                                    |
| Advanced Settings      | <ul><li>Account. Configure SIP account registration information.</li><li>Upgrade</li></ul>                                                                                                    |

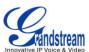

|        | <ul><li>Syslog</li><li>Factory Reset</li><li>Developer Mode</li></ul> |
|--------|-----------------------------------------------------------------------|
| Reboot | Reboot the phone.                                                     |

#### **OPEN LCD SETTINGS**

- Go to LCD onscreen MENU and then tap on Settings;
   Or
- On GXV3275 idle screen, press MENU button = and then tap on System settings.

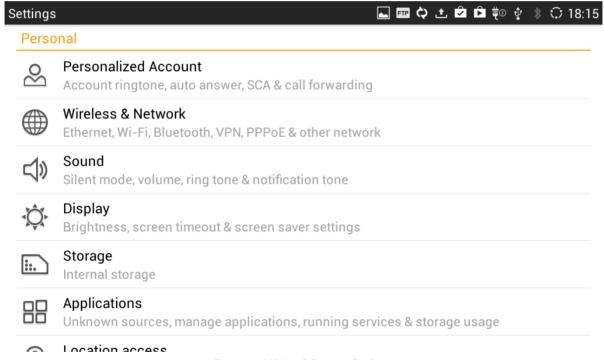

Figure 1: GXV3275 System Settings

#### PERSONALIZED ACCOUNT

In this menu, all the six SIP accounts will show up with registration status displayed. Tap to select the SIP account to configure ring tone, auto answer, shared call appearance and call forwarding settings.

#### Ringtone

Select ring tone for the incoming call to this SIP account. If "Custom Ringtone" is selected, File Manager will be opened for users to choose their own music file to be configured as the incoming call

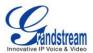

ring tone. Users will see the music file name as the ring tone name in account ring tone settings in LCD as well as in web GUI.

#### Auto-Answer

- ➤ If set to "Always", the phone will automatically turn on the speaker phone to answer all incoming calls
- ➤ If set to "Enable Intercom/Paging", the phone will answer the call based on the SIP info header sent from the server/proxy.
- > By default, it's turned off.

#### Shared Call Appearance (SCA)

- > Shared Call Appearance (SCA): Enable or disable SCA on the account.
- > Enable Barge-in: If set to "Yes", the user could barge into an active call on a shared line.
- Auto Fill Call Park Code: If set to "Yes", the configured "Call Park Service Code" will be automatically filled in on the phone's dial pad when picking up the parked call. This is used when "Special Mode" is set to "Broadsoft" (from web UI or provisioning) and "Enable SCA" is set to "Yes".
- ➤ Call Park Service Code: Configure the pickup feature code for call parking. If "Auto Fill Call Park Code" is set to "Yes", this call park service code will be automatically filled in on the phone's dial pad when picking up the parked call. This is used when "Special Mode" is set to "Broadsoft" (from web UI or provisioning) and "Enable SCA" is set to "Yes".
- Seize Line Timeout (s): Configure the timeout before the line can be seized (in seconds) when using shared line. The default setting is 15 seconds. For Shared Call Appearance, phone must send a SUBSCRIBE-request for the line-seize event package whenever a user attempts to take the shared line off hook. "Line Seize Timeout" is the line-seize event expiration timer.

#### Call Forwarding

The incoming call to this SIP account can be forwarded to another account using different rules as configured here.

- **None**: Call forwarding feature is disabled. This is the default setting.
- > Unconditional: Forward all calls to a particular number.
- > Time based: Set the time range and number to be forwarded to. In this time range, calls are forwarded to the number specified in "In Time Forward To"; out of this time range, calls are forwarded to the number specified in "Out Time Forward To".
- Others: When the phone is busy, calls are forwarded to the number specified in "Busy To"; when incoming calls are not answered, the calls are forwarded to the number specified in "No Answer To"; the waiting time for answering calls is specified in "No Answer Timeout (s)".

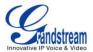

#### **WIRELESS & NETWORK**

Users can configure Ethernet settings, Wi-Fi, Bluetooth, VPN, PPPoE and other advanced network settings here.

#### ETHERNET SETTINGS

Configure DHCP, Static IP or PPPoE to for the phone to access network via Ethernet settings.

- If **DHCP** is selected, the phone will get IP address automatically from the DHCP server in the network. This is the default mode.
- If **Static IP** is selected, manually enter the information for IP Address, Subnet Mask, Default Gateway, DNS Server and Alternative DNS server.
- If **PPPoE** is selected, enter PPPoE Account ID and PPPoE Password provided from the PPPoE server to get authenticated for network access.

#### **WI-FI SETTINGS**

- Tap on "Wi-Fi" to turn on/off Wi-Fi connection. By default it's turned off.
- Tap on "Wi-Fi Settings" to set up and manage wireless access points. This option is available only when Wi-Fi is turned on.
  - ➤ View available Wi-Fi networks. A list of available Wi-Fi network within the range will be displayed in "Wi-Fi Settings" menu.
  - > Scan. Press MENU button = and select "Scan" to initiate scan for the Wi-Fi network within the range.
  - > Connect to available Wi-Fi network. Tap on the SSID in the list and enter the password to connect to it. The phone will get IP address via DHCP from the wireless router.
  - Add Network. If the Wi-Fi network SSID doesn't show up in the list, or users would like to set up advanced options for the Wi-Fi network, press MENU button and select "Add Network". Then Enter SSID, Security type, password and set up address type (DHCP/Static IP/PPPoE) in the prompt dialog. The phone will reboot with Wi-Fi network connected.
  - > WPS Push Button. Press MENU button = and select "WPS Push Button" for an easy and secure Wi-Fi network setup. Once selected, check your router and press the Wi-Fi Protected Setup (WPS) button on the router so that the Wi-Fi connection and security can be automatically set up between the phone and the router. The phone should get network connection shortly after successfully setup.
  - ➤ WPS Pin Entry. Press MENU button = and select "WPS Pin Entry" for an easy and secure Wi-Fi network setup. Once selected, a randomly generated PIN number will show on the phone for

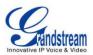

- you to enter it on your Wi-Fi router. The setup can take up to 2 minutes to complete and the phone should get network connection once done.
- ➤ Wi-Fi Direct. This is to set up peer-to-peer connection between two Wi-Fi Direct devices so that they can share data and sync files. Press MENU button button button and select "Search for devices". Then tap on the available peer device to initiate connection.
- ➤ Advanced Settings. Press MENU button = and select "Advanced".

**Network Notification**: If enabled, the phone will show notification on the top status bar indicating an open network is available. By default it's enabled.

**Avoid Poor Connections**: If enabled, Wi-Fi network won't be used unless the connection is good. By default it's disabled.

MAC address: This shows the MAC address of the phone.

**IP address**: This shows the IP address of the phone from Wi-Fi network.

For more information about how to use Wi-Fi on the GXV3275, please refer to the following link: http://www.grandstream.com/products/gxv series/gxv3275/documents/gxv3275 wifi guide.pdf

#### **BLUETOOTH SETTINGS**

- Tap on "Bluetooth" to turn on/off Bluetooth connection. By default it's turned off.
- Tap on "Bluetooth Settings" to set up and manage Bluetooth connections. This option is available
  only when Bluetooth is turned on.

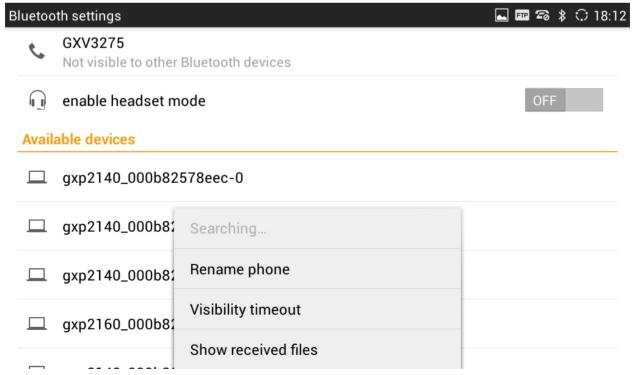

Figure 2: GXV3275 Bluetooth Settings

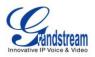

- Visibility. Tap on "GXV3275" on the top of the above screen to switch visibility status of the phone via Bluetooth. Normally you would need turn it on during pairing process so that other Bluetooth devices can discover the GXV3275.
- ➤ Visibility timeout. Press MENU button = and select "Visibility timeout". Tap to select the timeout interval among "2 minutes", "5 minutes", "1 hour" or "never". By default, the visibility timeout is 2 minutes.
- Rename phone. Press MENU button and select "Rename phone" to change the name of the GXV3275, which is displayed on other Bluetooth devices when discovered. By default, it's "GXV3275" as shown on the top of the Bluetooth settings screen.
- ➤ Search for devices. Press MENU button = and select "Search for devices" to initiate scan process on the GXV3275 to discover the Bluetooth devices within the range.
- ➤ Enable headset mode. When it's turned on, the connected mobile devices via Bluetooth can switch phone call to the GXV3275 so that users can talk using the GXV3275 handset/speaker for phone calls on the mobile devices. The Bluetooth Handsfree profile for the mobile phone number will also show as one line in the dial screen for users to make call using the GXV3275.
- **Pairing**. Tap on the Bluetooth device name in the scan result to pair and connect to the device.
- > Show received files. Press MENU button = and select "Show received files" to check Bluetooth file transfer history and access received files.
- Paired device settings. If the device is paired, tap on icon on the right side of the paired Bluetooth device name to access settings including "Rename", "Unpair" and "Headset audio". Please note "Headset audio" can be turned on only if "Enable headset mode" is set to Yes.

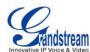

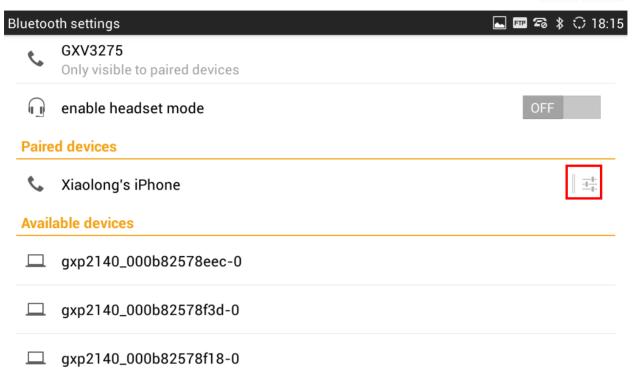

Figure 3: GXV3275 Bluetooth Paired Device Settings

For more information about Bluetooth feature on the GXV3275, please refer to the following link: <a href="http://www.grandstream.com/products/gxv">http://www.grandstream.com/products/gxv</a> series/gxv3275/documents/gxv3275 bluetooth guide.pdf

#### **VPN**

- 1. Tap on "Add VPN profile" to set up VPN connection. The supported VPN type are "PPTP", "L2TP/IPSec PSK", "L2TP/IPSec RSA", "IPSec Xauth PSK", "IPSec Xauth RSA" and "IPSec Hybrid RSA".
- 2. Once added, the profile will be displayed in the VPN list.
- 3. Touch and press it for about 2 seconds until a dialog box shows up. Users can select to edit this VPN profile or delete it.

#### **OPENVPN**

Follow the setup wizard as shown in the picture below to configure OpenVPN on the GXV3275.

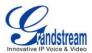

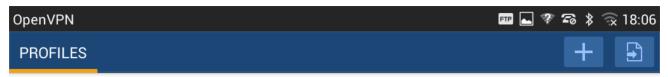

#### No VPN profiles defined.

Use the + icon to add a new VPN

Use the [3] icon to import an existing (.ovpn or .conf) profile from your sdcard.

Be sure to also check out the FAQ. There is a quick start guide.

Figure 4: GXV3275 OpenVPN

#### **PROXY SETTINGS**

For some network setup, it is required to connect to the Internet via proxy server. Manually configure "Proxy hostname", "Proxy port" and "Bypass proxy for" in proxy settings for the phone to get Internet connection successfully.

#### ADDTIONAL NETWORK SETTINGS

#### LLDP

Turn on/off LLDP on the GXV3275. If turned on, the phone will be able to discover the LAN polices as set up in the switch side to obtain network settings such as VLAN tag, Layer 2 QoS 802.1p priority and Layer 3 QoS in a plug-and-play manner.

#### • Layer 3 QoS for SIP

This field defines the layer 3 QoS parameter for SIP packets. This is the value used for IP Precedence, Diff-Serv or MPLS. The Default value is 48.

#### Layer 3 QoS for Audio

This field defines the layer 3 QoS parameter for audio packets. This is the value used for IP Precedence, Diff-Serv or MPLS. The Default value is 48.

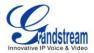

#### Layer 3 QoS for Video

This field defines the layer 3 QoS parameter for video packets. This is the value used for IP Precedence, Diff-Serv or MPLS. The Default value is 48.

#### Layer 2 QoS 802.1Q/VLAN Tag

This field contains the value used for layer 2 VLAN tagging. The Default value is 0.

#### • Layer 2 QoS 802.1p/Priority Value

This assigns the priority value of the Layer2 QoS packets. The Default value is 0.

#### • 802.1x mode

This option allows the user to enable/disable 802.1x mode on the phone. The default setting is disabled. To enable 802.1x mode, select the 802.1x mode, enter the Identity and MD5 Password to be authenticated to the network.

#### PORTABLE HOTSPOT

The GXV3275 can be served as a Wi-Fi access point for other devices to connect to wireless network if hotspot is turned on.

- 1. Turn on hotspot by tapping on "Portable Wi-Fi hotspot". Icon will show on the top status bar of the GXV3275.
- 2. Tap on "Set up Wi-Fi hotspot" to configure network SSID, security type and password. Please make sure the password has at least 8 characters. Otherwise, users won't be able to save the setting.
- 3. On the other device that needs Wi-Fi access, turn on Wi-Fi, look for the SSID of the GXV3275 hotspot and enter authentication information to get connected.

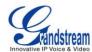

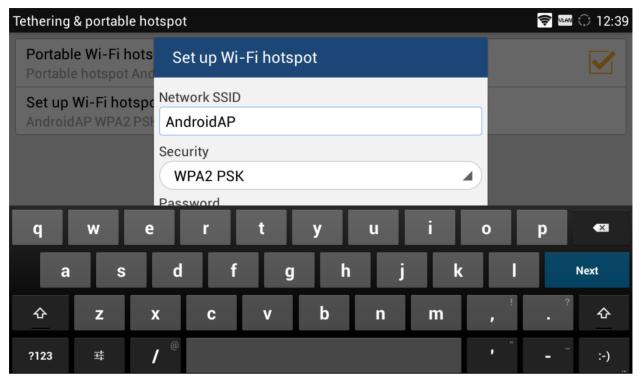

Figure 5: GXV3275 Wi-Fi Hotspot

#### **SOUND**

Use the Sound settings to configure phone's sound mode, volume, ring tone and notification tone.

- Silent mode. Tap on it to turn on/off the sound from speaker when there is incoming call.
- **Line order**. Tap on it to select 3.5mm earphone line order "CTIA" or "OMTP". Audio loopback test for the selected option is available if the 3.5mm earphone is plugged in.
- **Volume**. Tap on **Volume** and scroll left/right to adjust the volume for Ringtone, Media and Alarm. When adjusting the volume, the tone will be played reflecting the volume change.
- Ringtone. Select phone's ringtone for incoming call.
- Notification tone. Select notification ringtone.

#### **DISPLAY**

- Brightness. Tap on Brightness and scroll left/right to adjust the LCD brightness.
- Screen timeout. Tap to open the dialog to set the screen timeout interval.
- Screensaver timeout. Tap to open the dialog to set the screensaver timeout interval.
- Daydream. Tap to select the screensaver on the phone.

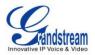

- > ScreenSaver. After selecting "ScreenSaver", tap on to configure network image path, local image path and animation intervals for screen saver display.
- > Clock. Display analog clock as screen saver.
- > Colors. Display color as screen saver.
- > Photo Frame. After selecting "Photo Frame", tap on to select local pictures to be displayed in photo frame as screen saver.
- Photo Table. After selecting "Photo Table", tap on to select local pictures to be displayed in photo table as screen saver.
- Landscape Screen. Tap on the checkbox to enable/disable landscape display on all the screens. This
  option is usually used when the 3rd party application displays vertically when running on the GXV3275
  screen. If it is enabled, it may cause some apps disabled.

#### HDMI

- ➤ Connect HDMI cable from the HDMI port of external display device to the mini HDMI port on the GXV3275 first.
- > Then turn on HDMI on the phone.
- > Tap on "HDMI display settings" to adjust HDMI display area.
- > The audio output will be switched to the external display device if GXV3275 is using speaker.

#### **STORAGE**

The storage status for phone's internal and external storage devices is sorted and displayed with different categories. Users can tap on the category to manage the corresponding data (see table below).

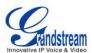

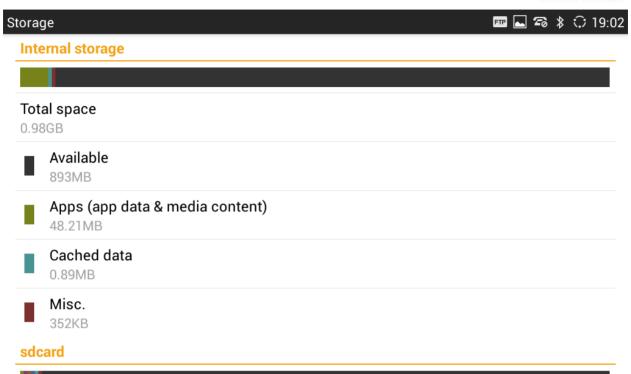

Figure 6: GXV3275 Storage

Table 3: GXV3275 Storage Category and Actions

| Apps            | Tap on it to access running apps, downloaded apps, all apps and etc. Users could tap on the app to stop the process.         |
|-----------------|----------------------------------------------------------------------------------------------------|
| Cached data     | Tap on it to clear cached data for all apps.                                                                                 |
| Misc.           | Tap on it to open the file system of the storage in <b>FileManager</b> . Users can then select the folders to be cleaned up. |
| Picture, videos | Tap on it to open albums in <b>Gallery</b> .                                                                                 |
| Audio           | Tap on it to open the audio file using <b>Music</b> app or <b>FileManager</b> .                                              |
| Downloads       | Tap on it to open download history.                                                                                          |

Users can tap on "Erase SD card" to remove all the pictures, video and files from the SD card in the phone's storage.

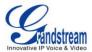

Erase the SD card? You will lose all data on the card!

Erase SD card

Figure 7: Erase SD Card

#### **APPLICATIONS**

#### **VIEW APPLICATIONS**

Users can view the details and manage the applications installed on the GXV3275. There are four tabs, with lists of applications and their components in each tab. At the bottom of each tab is the memory usage information for the selected tab. The four tabs are:

- **Downloaded**: To view the applications you've downloaded from GS Market or other sources.
- On SD Card: To view the applications on the SD card of the phone's storage.
- Running: To view the running or cached applications.
- All: To view all the applications installed on the GXV3275.

User can swipe left/right on the screen to switch among the tabs.

#### **MANAGE APPLICATIONS**

Tap on an application, process or service to open it. The Application Info screen for each application lists its name, version, size, etc. Depending on the app, it may also include options for managing the application's data, forcing the application to stop, and disabling the application. Usually the options are:

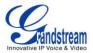

- Tap the "Force stop" softkey to stop an application forcefully.
- Tap the "Disable" softkey to disable the application. Users could tap on "Enable" to turn it back on again. This usually applies to the built-in applications.
- Tap the "Uninstall" softkey to uninstall the applications from GS Market or other 3rd party source
- Storage provides storage information that an applications uses on the phone.
- Tap "Clear data" to delete an applications settings and other data.
- If the application stores data in a temporary space of the phone's memory, "Cache" lists how much information is stored. Tap on "Clear cache" to clear the cache.
- "Launch by default". If the application is configured to launch certain file type by default, tap on "Clear defaults" to reset this.
- "Permissions" lists information of the data that the app has access to. For example, the application might access the location information, storage, phone calls and etc.
- If an application is misbehaving, tap on "Report" softkey (if available) to send the developer information for the application.

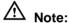

Stopping a built-in application, operating system processes or services might disable one or more dependent functions on the phone. Users may need restart the phone to restore full functionality again.

#### SECURITY SETTINGS

#### SCREEN SECURITY

- Screen lock. Set up pattern or password for screen lock. Wizard will be provided to set up the pattern. The screen will be locked after booting up or the screen is off (i.e., screensaver screen activated, or to turn off LCD). Users will manually slide down Status Bar->System Settings->Screen Off
  - then be required to enter password or pattern to login. When the screen is locked, users can still be able to answer or reject incoming call.
- Owner Info. Display owner info on the lock screen. This can be useful if the device is lost.

#### **PASSWORDS**

Make passwords visible. Check/uncheck to show/hide password as you type.

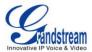

#### **DEVICE ADMINISTRATION**

- Device administrators. View or deactivate device administrators.
- **Unknown sources**. Check/uncheck to enable/disable permission to install applications that you obtain from web sites, email, or other sources than GS Market and Google Play;
- **Verify apps**. Disable or warn the users before installing the application.

#### **CREDENTIAL STORAGE**

- Trusted credentials. Display trusted CA certificates for system or user. Users can tap on the certificate to check the credential details or disable it.
- Install from SD card. Install encrypted certificates from SD card;
- Clear credentials. Clear credential storage of all contents and reset its password.

#### LANGUAGE & KEYBOARD

- Language. Tap to open a list of language options for the GXV3275 to display with.
- Spell Checker. Configure whether to check spellings and select the available spell-checker tool.
- Personal Dictionary. Add new words to user's dictionary so that they won't be displayed as error in the text.
- Keyboard & Input Methods. Set up default input method.
- Android Keyboard. Set up whether to use Android keyboard or not, and configure Android keyboard including sound, auto-correction, word suggestion and so on.

#### **ACCOUNTS**

The GXV3275 allows users to add Google account, Email account and other 3rd party applications account to the phone. Once the account is associated, the browser, calendar and contacts can be synced up with the signed-in account on the GXV3275.

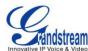

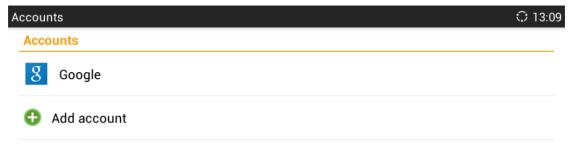

Figure 8: GXV3275 Accounts Sync Up Settings - Google Account Signed In

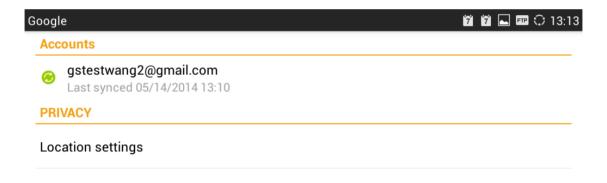

Figure 9: GXV3275 Accounts Sync Up Settings - Google Account Synced Up

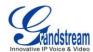

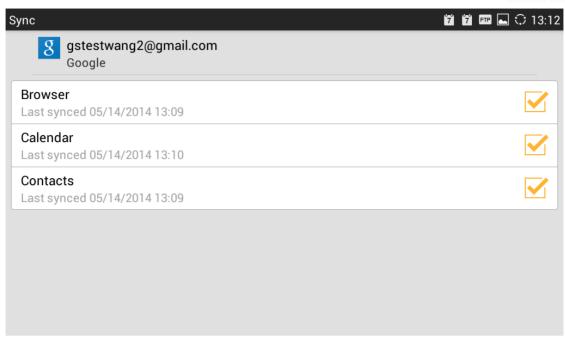

Figure 10: GXV3275 Accounts Sync Up Settings - Select Browser, Calendar and Contacts

Additionally, if Google account is set up as the above figures show, users will be automatically signed in after downloading Google Play from GS Market.

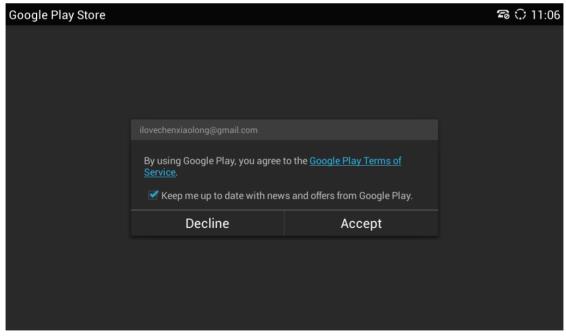

Figure 11: GXV3275 Google Play Account

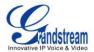

#### **DATE & TIME**

- Enable and Use Specified NTP Server Address. Assign the URL or IP Address of NTP Server.
- **Set date**. Set the current date for the GXV3275.
- Set time. Set the time on the GXV3275 manually.
- **Select time zone**. Select time zone for the GXV3275.
- **Use 24-hour format**. Check/uncheck to display the time using 24-hour time format or not. For example, in 24-hour format, 13:00 will be displayed instead of 1:00 p.m.
- Choose date format. Select the format of year, month and day for the date to be displayed.

#### **ABOUT PHONE**

**About Phone** lists the GXV3275's SIP account information, network status and system information.

- Account Status. Displays the account name and registration status on the GXV3275.
- **Network Status**. Displays MAC Address, Address Type, IP Address, Subnet Mask, Default Gateway, DNS Server, Alternative DNS server, NAT Type and VPN IP if any.
- **System Information**. Displays the Android version, system version, recovery version, u-boot version, kernel version, hardware version and CPE version of the GXV3275. The system version is the firmware version for the GXV3275.

#### ADVANCED SETTINGS

#### Account

Configure SIP account's registration information. Tap on one account and fill in the necessary information to register the account, which includes Account Active, Account Name, SIP Server, SIP User ID, SIP Auth ID, SIP Auth Password, Voice Mail User ID and Display Name.

#### Upgrade

- Upgrade Mode: This field allows the user to choose the firmware upgrade method: TFTP, HTTP or HTTPS.
- Firmware Upgrade and Provisioning: Defines the rules for automatic upgrade: Always Check at bootup, when F/W pre/suffix changes, Skip the Firmware Check.
- > HTTP/HTTPS User Name: The user name for the HTTP/HTTPS server if set up on the server side.
- > HTTP/HTTS Password: The password for the HTTP/HTTPS server if set up on the server side.
- Firmware Server Path: This defines the server path for the firmware server. It can be different from the configuration server for provisioning.
- > Config Server Path: This defines the server path for provisioning. It can be different from the

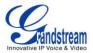

firmware server for upgrading.

#### Syslog

- Syslog Level Select the level of logging for syslog. The default setting is "None". There are 4 levels: DEBUG, INFO, WARNING AND ERROR.
- > Syslog Server Address. The URL/IP address for the syslog server. If the GXV3275 has network connection, the phone will send the syslog output to this server address.
- Factory Reset. Open and tap on Factory Reset to restore the GXV3275 to factory default settings.
- **Developer mode.** This mode can be used via ADB tool for advanced debugging purpose.

#### **REBOOT**

Tap on "Reboot" to reboot the device.

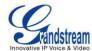

#### **GXV3275 WEB GUI SETTINGS**

The GXV3275 embedded Web server responds to HTTP/HTTPS GET/POST requests. Embedded HTML pages allow users to configure the application phone through a Web browser such as Microsoft's IE, Mozilla Firefox, Google Chrome and etc.

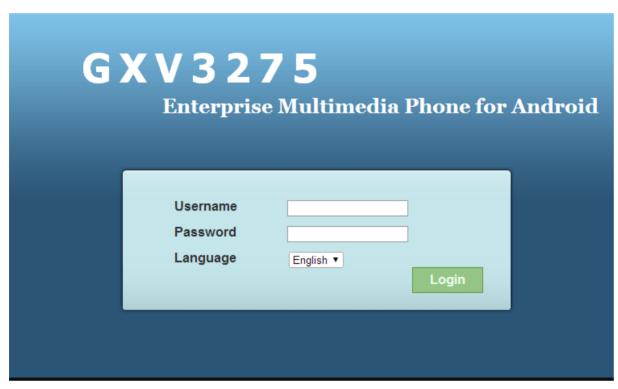

Figure 12: GXV3275 Web GUI - Login

#### **ACCESS GXV3275 WEB GUI**

The GXV3275 Web GUI URL is *http://Phone-IP-Address*, where the *Phone-IP Address* is the IP address displayed on the GXV3275 desktop account widget.

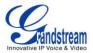

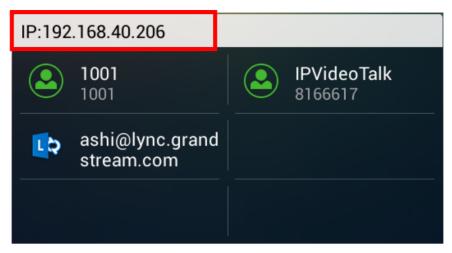

Figure 13: GXV3275 Main Screen - IP Address

#### To access the GXV3275 Web GUI:

- 1. Connect the computer to the same network as the phone.
- 2. Make sure the phone is turned on and shows its IP address on the account widget of the desktop.
- 3. Open a Web browser on your computer.
- 4. Enter the phone's IP address in the address bar of the browser.
- 5. Enter the administrator's login and password to access the Web Configuration Menu. The default login name and password for the administrator is "admin" and "admin". The default login name and password for the end-user is "user" and "123".

# ⚠ Note:

- The computer has to be connected to the same sub-network as the phone. This can be easily done by
  connecting the computer to the same hub or switch as the phone connected to. In absence of a
  hub/switch (or free ports on the hub/switch), please connect the computer directly to the PC port on the
  back of the phone.
- If the phone is properly connected to a working Internet connection, the phone will display its IP address. This address has the format: xxx.xxx.xxx, where xxx stands for a number from 0-255. Users will need this number to access the Web GUI. For example, if the phone shows 192.168.40.154, please enter "http://192.168.40.154" in the address bar of the browser.

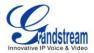

#### **SAVING CHANGES**

When changing any settings on the web UI, always SUBMIT them by pressing the **Save** button on the bottom of the page, and then clicking the **Apply** button on the top of the page to apply the configuration changes. For those options with next to it in the Web page, users must reboot the phone for the changes to take effect.

#### **DEFINITIONS**

This section describes the options in the GXV3275 Web GUI. As mentioned, you can log in as an administrator or an end user.

- Status: Displays the Account Status, Network Status, and System Info of the phone.
- Account (1-6): To configure each of the SIP accounts.
- Advanced Settings: To configure General Settings, Call Features, Video Settings, Tone Generator and MPK Settings for MPK App.
- **Maintenance**: To configure Network Settings, Wi-Fi Settings, Time Settings, Web/SSH Access, Upgrade, Syslog, Logcat, Debug, Language, TR-069, Contacts and Device Manager.

The following table shows the web pages accessible by end user and administrator, respectively.

Table 4: GXV3275 Web Access

| User Type     | Username | Default Password | Accessible Web Pages                                                                                                    |
|---------------|----------|------------------|----------------------------------------------------------------------------------------------------|
| Administrator | admin    | admin            | All pages                                                                                                    |
| End User      | user     | 123              | <ul> <li>Status: Account Status, Network Status, System Info.</li> <li>Advanced Settings: Tone Generator, MPK General Settings, MPK LCD Settings, MPK EXT Settings.</li> <li>Maintenance: Network Settings, Wi-Fi Settings, Time Settings, Web/SSH Access, Logcat, Debug, Language, Contacts, Device Manager.</li> </ul> |

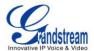

#### **TOOLBAR**

The web UI tool bar is on the upper right corner of the web UI page.

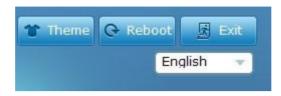

Figure 14: GXV3275 Web UI Tool Bar

- Theme: Select the web UI style to display the web page.
- **Reboot**: Reboot the phone.
- Exit: Log out from the web UI.
- English: Select the display language for the web UI.

### **STATUS PAGE DEFINITIONS**

### **STATUS/ACCOUNT STATUS**

| Account    | 6 SIP accounts on the phone. By default the 6th SIP account is the IPVideoTalk account built-in with the phone. |
|------------|----------------------------------------------------------------------------------------------------|
| Number     | SIP User ID for the account.                                                                                    |
| SIP Server | URL or IP address, and port of the SIP server.                                                                  |
| Status     | Registration status for the SIP account.                                                                        |

### **STATUS/NETWORK STATUS**

| MAC Address     | Global unique ID of device, in HEX format. The MAC address will be used for provisioning and can be found on the label coming with original box and on the label located on the back of the device. |
|-----------------|----------------------------------------------------------------------------------------------------|
| Address Type    | The configured address type: DHCP, Static IP or PPPoE.                                                                                                    |
| IP Address      | IP address of the phone.                                                                                                    |
| Subnet Mask     | Subnet mask of the phone.                                                                                                    |
| Default Gateway | Default gateway of the phone.                                                                                                    |
| DNS Server 1    | DNS Server 1 of the phone.                                                                                                    |
| DNS Server 2    | DNS Server 2 of the phone.                                                                                                    |
| NAT Type        | The type of NAT connection used by the phone.                                                                                                    |

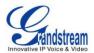

### **STATUS/SYSTEM INFO**

| Product Model                 | Product model of the phone.                                  |
|-------------------------------|--------------------------------------------------------------|
| Hardware Revision             | Hardware version number.                                     |
| Part Number                   | Product part number.                                         |
| System Version                | Firmware version. This is the main software release version. |
| Recovery Version              | Recovery image version.                                      |
| Boot Version                  | Booting code version.                                        |
| Kernel Version                | Kernel version.                                              |
| Android <sup>TM</sup> Version | Android <sup>™</sup> OS version: 4.2.2.                      |
| System Up Time                | System up time since the last reboot.                        |

### **ACCOUNT PAGE DEFINITIONS**

The GXV3275 has six lines that can be configured to accommodate 6 independent SIP accounts. Each SIP account has an individual configuration page.

### ACCOUNT/GENERAL SETTINGS

| Account Active              | This field indicates whether the account is active. The default value for the IPVideoTalk account (Account 6) is "Yes" and the default value for the first five accounts is "No".                 |
|-----------------------------|----------------------------------------------------------------------------------------------------|
| Account Name                | The name associated with each account to be displayed on the LCD.                                                                                                    |
| SIP Server                  | The URL or IP address, and port of the SIP server. This is provided by your VoIP service provider (ITSP).                                                                                         |
| SIP User ID                 | User account information, provided by your VoIP service provider (ITSP). It's usually in the form of digits similar to phone number or actually a phone number.                                   |
| SIP Authentication ID       | SIP service subscriber's Authenticate ID used for authentication. It can be identical to or different from the SIP User ID.                                                                       |
| SIP Authentication Password | The account password required for the phone to authenticate with the ITSP (SIP) server before the account can be registered. After it is saved, this will appear as hidden for security purpose.  |
| Voice Mail UserID           | This parameter allows you to access voice messages by pressing the MESSAGE button on the phone. This ID is usually the VM portal access number. For example, in UCM6100 IPPBX, *97 could be used. |

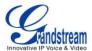

| Name    | The SIP server subscriber's name (optional) that will be used for Caller ID display. |
|---------|--------------------------------------------------------------------------------------|
|         | If the phone has an assigned PSTN telephone number, this field should                |
|         | be set to "User=Phone". Then a "User=Phone" parameter will be                        |
| Tel URI | attached to the Request-Line and "TO" header in the SIP request to                   |
|         | indicate the E.164 number. If set to "Enable", "Tel:" will be used instead           |
|         | of "SIP:" in the SIP request. The default setting is "Disable".                      |

# ACCOUNT/NETWORK SETTINGS

| Outbound Proxy           | IP address or Domain name of the Primary Outbound Proxy, Media Gateway, or Session Border Controller. It's used by the phone for Firewall or NAT penetration in different network environments. If a symmetric NAT is detected, STUN will not work and ONLY an Outbound Proxy can provide a solution.                                                                                                    |
|--------------------------|----------------------------------------------------------------------------------------------------|
| Secondary Outbound Proxy | IP address or Domain name of the Secondary Outbound Proxy, Media Gateway, or Session Border Controller. Secondary outbound proxy will be used when the primary outbound proxy fails.                                                                                                    |
| DNS Mode                 | This parameter controls how the Search Appliance looks up IP addresses for hostnames. There are three modes: A Record, SRV, NATPTR/SRV. The default setting is "A Record". If the user wishes to locate the server by DNS SRV, the user may select "SRV" or "NATPTR/SRV".                                                                                                    |
| NAT Traversal            | This parameter configures whether the NAT traversal mechanism is activated. Users could select the mechanism from NAT NO, STUN, Keep-alive, UPnP, Auto or VPN.  If set to "STUN" and STUN server is configured, the phone will route according to the STUN server. If NAT type is Full Cone, Restricted Cone or Port-Restricted Cone, the phone will try to use public IP addresses and port number in all the SIP&SDP messages. The phone will send empty SDP packet to the SIP server periodically to keep the NAT port open if it is configured to be "Keep-alive". Configure this to be "NAT NO" if an outbound proxy is used. "STUN" cannot be used if the detected NAT is symmetric NAT. Set this to "VPN" if OpenVPN is used.  The default setting is "Keep-alive". |
| Proxy-Require            | A SIP Extension to notify the SIP server that the phone is behind a NAT/Firewall. Do not configure this parameter unless this feature is                                                                                                    |
|                          |                                                                                                    |

# supported on the SIP server.

# ACCOUNT/SIP SETTINGS

| SIP Registration                   | Selects whether or not the phone will send SIP Register messages to the proxy/server. The default setting is "Yes".                                                                                                    |
|------------------------------------|----------------------------------------------------------------------------------------------------|
| Unregister Before New Registration | If set to "Yes", the SIP user's registration information will be cleared when the phone reboots. The SIP Contact header will contain "*" to notify the server to unbind the connection. The default setting is "No".                                                                                                    |
| Register Expiration (m)            | Specifies the frequency (in minutes) in which the phone refreshes its registration with the specified registrar. The default setting is 60. The maximum value is 64800 minutes (about 45 days).                                                                                                    |
| Wait Time Retry Registration (s)   | The amount of time (in seconds) in which the phone will retry the registration process in the event that is failed. The default setting is 20. The maximum value is 3600 seconds.                                                                                                    |
| Local SIP Port                     | Defines the local SIP port used to listen and transmit. The default setting is 5060 for Account 1, 5062 for Account 2, 5064 for Account 3, 5066 for Account 4, 5068 for Account 5, and 5070 for Account 6. The valid range is from 5 to 65535.                                                                                                    |
| SUBSCRIBE for MWI                  | When set to "Yes", a SUBSCRIBE for Message Waiting Indication will be sent periodically. The phone supports synchronized and non-synchronized MWI. The default setting is "No".                                                                                                    |
| Session Expiration (s)             | The SIP Session Timer extension (in seconds) that enables SIP sessions to be periodically "refreshed" via a SIP request (UPDATE, or re-INVITE). If there is no refresh via an UPDATE or re-INVITE message, the session will be terminated once the session interval expires. Session Expiration is the time (in seconds) where the session is considered timed out, provided no successful session refresh transaction occurs beforehand. The default setting is 180. The valid range is from 90 to 64800. |
| Min-SE (s)                         | The minimum session expiration (in seconds). The default setting is 90. The valid range is from 90 to 64800.                                                                                                    |
| UAC Specify Refresher              | As a Caller, select UAC to use the phone as the refresher; or select UAS to use the Callee or proxy server as the refresher. The default setting is "Omit".                                                                                                    |
| UAS Specify Refresher              | As a Callee, select UAC to use caller or proxy server as the refresher; or select UAS to use the phone as the refresher. The default setting is "UAC".                                                                                                    |

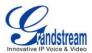

| Force INVITE                                      | The Session Timer can be refreshed using the INVITE method or the UPDATE method. Select "Yes" to use the INVITE method to refresh the session timer. The default setting is "No".                                                                                                    |
|---------------------------------------------------|----------------------------------------------------------------------------------------------------|
| Caller Request Timer                              | If set to "Yes" and the remote party supports session timers, the phone will use a session timer when it makes outbound calls. The default setting is "No".                                                                                                    |
| Callee Request Timer                              | If set to "Yes" and the remote party supports session timers, the phone will use a session timer when it receives inbound calls. The default setting is "No".                                                                                                    |
| Force Timer                                       | If Force Timer is set to "Yes", the phone will use the session timer even if the remote party does not support this feature. If Force Timer is set to "No", the phone will enable the session timer only when the remote party supports this feature. To turn off the session timer, select "No". The default setting is "No".                                                          |
| Enable 100rel                                     | The use of the PRACK (Provisional Acknowledgment) method enables reliability to SIP provisional responses (1xx series). This is very important in order to support PSTN internetworking. To invoke a reliable provisional response, the 100rel tag is appended to the value of the required header of the initial signaling messages. The default setting is "No".                      |
| Use Privacy Header                                | Controls whether the Privacy Header will present in the SIP INVITE message or not. The default setting is "default": the Privacy Header will show in INVITE unless "Huawei IMS" special feature is on. If set to "Yes", the Privacy Header will always show in INVITE. If set to "No", the Privacy Header will not show in INVITE.                                                      |
| Use P-Preferred-Identity Header                   | Controls whether the P-Preferred-Identity Header will present in the SIP INVITE message or not. The default setting is "default": the P-Preferred-Identity Header will show in INVITE unless "Huawei IMS" special feature is on.  If set to "Yes", the P-Preferred-Identity Header will always show in INVITE. If set to "No", the P-Preferred-Identity Header will not show in INVITE. |
| SIP Transport                                     | Determines the network protocol used for the SIP transport. Users can choose from TCP/UDP/TLS. The default setting is "UDP".                                                                                                    |
| SIP URI Scheme When Using TLS                     | Specifies if "sip" or "sips" will be used when TLS/TCP is selected for SIP Transport. The default setting is "sip".                                                                                                    |
| Use Actual Ephemeral Port in Contact with TCP/TLS | This option is used to control the port information in the Via header and Contact header. If set to No, these port numbers will use the permanent                                                                                                    |

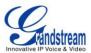

|                                     | listening port on the phone. Otherwise, they will use the ephemeral port for the particular connection. The default setting is "No".                                                                                                    |
|-------------------------------------|----------------------------------------------------------------------------------------------------|
| Symmetric RTP                       | Defines whether symmetric RTP is supported or not. The default setting is "No".                                                                                                    |
| Support SIP Instance ID             | Defines whether SIP Instance ID is supported or not. The default setting is "Yes".                                                                                                    |
| Validate Incoming SIP Messages      | Choose whether the incoming messages will be validated or not. The default setting is "No".                                                                                                    |
| Authenticate Incoming INVITE        | If set to "Yes", the phone will challenge the incoming INVITE for authentication with SIP 401 Unauthorized response. The default setting is "No".                                                                                                    |
| SIP T1 Timeout                      | SIP T1 Timeout (in seconds). The default setting is 0.5 sec.                                                                                                    |
| SIP T2 interval                     | SIP T2 Interval (in seconds). The default setting is 4 sec.                                                                                                    |
| Remove OBP from route               | Configures to remove outbound proxy from route. This is used for the SIP Extension to notify the SIP server that the device is behind a NAT/Firewall. The default setting is "No".                                                                                                    |
| Check Domain Certificate            | Choose whether the domain certificates will be checked or not when TLS/TCP is used for SIP Transport. The default setting is "No".                                                                                                    |
| Enable SCA (Shared Call Appearance) | If set to "Yes", the Shared Call Appearance (Broadsoft Standard) will be used for the registered account. The default setting is "No".                                                                                                    |
| Enable BargeIn                      | If set to "Yes", the user could barge into an active call on a shared line. The default setting is "No".                                                                                                    |
| Auto-filling Pickup Feature Code    | If set to "Yes", the "Pickup Feature Code" configured in web UI will be automatically filled in on the phone's dial pad when picking up the parked call. The default setting is "Yes". This option is used when "Special Mode" is set to "Broadsoft" and "Enable SCA" is set to "Yes".                                    |
| Pickup Feature Code                 | Configure the pickup feature code for call park. If "Auto-filling Pickup Feature Code" is set to "Yes", this pickup feature code will be automatically filled in on the phone's dial pad when picking up the parked call. This option is used when "Special Mode" is set to "Broadsoft" and "Enable SCA" is set to "Yes". |
| Line-seize Timeout                  | For Shared Call Appearance, phone must send a SUBSCRIBE request for the line-seize event package whenever a user attempts to take the shared line off hook. "Line Seize Timeout" is the line-seize event expiration timer. The default value is 15 seconds. The valid range is from 15 to 60.                             |

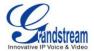

# ACCOUNT/CODEC SETTINGS

| This parameter specifies the mechanism to transmit DTMF digits. There are 3 supported modes: in audio which means DTMF is combined in the audio signal (not very reliable with low-bit-rate codecs), via RTP (RFC2833), or via SIP INFO. The default setting is "RFC2833".                                                                                                    |
|----------------------------------------------------------------------------------------------------|
| This parameter sets the payload type for DTMF using RFC2833. Default is 101. The valid range is from 96 to 127.                                                                                                    |
| 5 different vocoder types are supported on the phone, including G.711 A-law (PCMA), G.711 U-law (PCMU), G.722, G.726-32 and iLBC. Users can configure vocoders in a preference list that is included with the same preference order in SDP message. Arrange your preferred vocoder orders using the Up and Down button.                                                                                                    |
| Select the iLBC frame size when iLBC is selected. Users can select 20ms or 30ms. The default setting is 30ms.                                                                                                    |
| If set to "Yes", RFC5168 support will be enabled for video call. The default setting is "No".                                                                                                    |
| Select the H.264 image size from "720P" "4CIF" "VGA" "CIF" "QVGA" and "QCIF". The default setting is 720P.                                                                                                    |
| <b>Note:</b> For some network environment, the default setting "720P" might be too high that causes no video or video quality issue during video call. In this case, please change "H.264 Image Size" to "VGA" or "CIF" and change "Video Bit Rate" to "384kbps" or lower.                                                                                                    |
| Select the H.264 profile type from "Baseline Profile" "Main Profile" "High Profile" or "BP/MP/HP". The default setting is "Baseline Profile". Lower levels are easier to decode, but higher levels offer better compression. Usually, for the best compression quality, choose "High Profile"; for playback on low-CPU machines or mobile devices, choose "Baseline Profile". If "BP/MP/HP" is selected, all three profiles "Baseline Profile" "Main Profile" and "High Profile" will be used for negotiation during video decoding to achieve the best result. This is usually used in video conference when there is higher requirement on the video. |
| Configures bit rate for video call. The default setting is 2048 kbps. The valid range is from 32 - 2048 kbps. The video bit rate can be adjusted based on the network environment. Increasing the video bit rate may improve video quality if the bandwidth is permitted. If the bandwidth is not permitted, the video quality will decrease due to packet loss.  Note: For some network environment, the default setting "720P" might                                                                                                    |
|                                                                                                    |

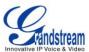

|                         | be too high that causes no video or video quality issue during video call. In this case, please change "H.264 Image Size" to "VGA" or "CIF" and change "Video Bit Rate" to "384kbps" or lower.                                                                                                    |
|-------------------------|----------------------------------------------------------------------------------------------------|
| SDP Bandwidth Attribute | <ul> <li>Select the SDP bandwidth attribute from "Standard" "Media Level" "Session Level" and "No" to modify the session format. The default setting is "Media Level".</li> <li>Standard: use AS format in session level; use TIAS format in media level</li> <li>Media Level: use AS format in media level</li> <li>Session Level: use AS format in session level</li> <li>No: no modifications in the session format</li> <li>Note:</li> <li>Please do not modify this setting without knowing the session format supported by the server. Otherwise, it might cause video decoding failure.</li> </ul> |
| H.264 Payload Type      | Configures H.264 codec payload type. The default setting is 99. The valid range is from 96 to 127.                                                                                                    |
| Silence Suppression     | Controls the silence suppression/VAD feature. If set to "Yes", when silence is detected, a small quantity of VAD packets (instead of audio packets) will be sent during the period of no talking. If set to "No", this feature is disabled. The default setting is "No".                                                                                                    |
| Voice Frames Per TX     | Configures the number of voice frames transmitted per packet. When configuring this, it should be noted that the "ptime" value for the SDP will change with different configurations here. This value is related to the codec used and the actual frames transmitted during the in payload call. For end users, it is recommended to use the default setting, as incorrect settings may influence the audio quality. The default setting is 2.                                                                                                    |

# ACCOUNT/CALL SETTINGS

| Start Video Automatically | If set to "Yes", the video will be started automatically when answering SIP video call. The default setting is "Yes".                                                                                                    |
|---------------------------|----------------------------------------------------------------------------------------------------|
| Remote Video Request      | Configures the preference to handle video request from the other party during an audio call. Users could select "prompt", "accept" or "deny".  The default setting is "prompt".  "prompt": A message will be prompted if a video request is received.  Users can select "Yes" to establish video or "No" to reject the request. |

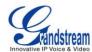

|                  | <ul> <li>"accept": Video request will be accepted automatically and video will be established.</li> <li>"deny": Video request will be rejected automatically.</li> </ul>                                                                                                    |
|------------------|----------------------------------------------------------------------------------------------------|
| Dial Plan Prefix | Configures the prefix to be added to each dialed number.                                                                                                    |
|                  | A dial plan establishes the expected number and pattern of digits for a telephone number. This parameter configures the allowed dial-plan for the phone.                                                                                                    |
|                  | Dial Plan Rules:                                                                                                    |
|                  | <ol> <li>Accepted Digits: 1,2,3,4,5,6,7,8,9,0 , *, #, A,a,B,b,C,c,D,d,+</li> <li>Grammar: x - any digit from 0-9;</li> </ol>                                                                                                    |
|                  | a) xx+ - at least 2 digit numbers                                                                                                    |
|                  | b) xx only 2 digit numbers                                                                                                    |
|                  | c) ^ - exclude<br>d) [3-5] - any digit of 3, 4, or 5                                                                                                    |
|                  | e) [147] - any digit of 1, 4, or 7                                                                                                    |
|                  | f) <2=011> - replace digit 2 with 011 when dialing                                                                                                    |
|                  | g)  - the OR operand                                                                                                    |
|                  | h) \+ - add + to the dialing number                                                                                                    |
| Dial Plan        | <ul> <li>Example 1: {[369]11   1617xxxxxxx}</li> <li>Allow 311, 611, and 911 or any 10 digit numbers with leading digits 1617</li> <li>Example 2: {^1900x+   &lt;=1617&gt;xxxxxxxx}</li> <li>Block any number of leading digits 1900 or add prefix 1617 for any dialed 7 digit numbers</li> <li>Example 3: {1xxx[2-9]xxxxxx   &lt;2=011&gt;x+}</li> <li>Allow any number with leading digit 1 followed by a 3 digit number, followed by any number between 2 and 9, followed by any 7 digit number OR allow any length of numbers with leading digit 2, replacing the 2 with 011 when dialed.</li> <li>3. Default: Outgoing - { x+   \+x+   *xx*x+ }</li> <li>Allow any number of digits, OR any number with a leading +, OR any number with a leading *, OR any number with a leading * followed by a 2 digits number and a *. To dial + from keypad, press on 0 until + appears</li> </ul> |
|                  | on LCD.  Example of a simple dial plan used in a Home/Office in the US:  { ^1900x.   <=1617>[2-9]xxxxxx   1[2-9]xx[2-9]xxxxxx   011[2-9]x.    [3469]11 }                                                                                                    |
|                  | ,                                                                                                    |

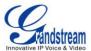

|                             | <ul> <li>Explanation of example rule (reading from left to right):</li> <li>^1900x prevents dialing any number started with 1900</li> <li>&lt;=1617&gt;[2-9]xxxxxx - allow dialing to local area code (617) numbers by dialing 7 numbers and 1617 area code will be added automatically</li> <li>1[2-9]xx[2-9]xxxxxx  - allow dialing to any US/Canada Number with 11 digits length</li> <li>011[2-9]x allow international calls starting with 011</li> <li>[3469]11 - allow dialing special and emergency numbers 311, 411, 611 and 911</li> <li>NOTE: In some cases where the user wishes to dial strings such as *123 to activate voice mail or other applications provided by their service provider, the * should be predefined inside the dial plan feature. An example dial plan will be: { *x+ } which allows the user to dial * followed by any length of numbers.</li> </ul> |
|-----------------------------|----------------------------------------------------------------------------------------------------|
| Refer-To Use Target Contact | If set to "Yes", the "Refer-To" header uses the transferred target's Contact header information for attended transfer. The default setting is "No".                                                                                                    |
| Auto Answer                 | If set to "Yes", the phone will automatically turn on the speaker phone to answer incoming calls after a short reminding beep. If set to "Enable Intercom/Paging", it will answer the call based on the SIP info header sent from the server/proxy. The default setting is "No".                                                                                                    |
| Send Anonymous              | If set to "Yes", the "From" header in outgoing INVITE messages will be set to anonymous, essentially blocking the Caller ID to be displayed. The default setting is "No".                                                                                                    |
| Anonymous Call Rejection    | If set to "Yes", anonymous calls will be rejected. The default setting is "No".                                                                                                    |
| Call Log                    | Configures Call Log setting on the phone. You can log all calls, log incoming/outgoing calls (missed calls will not be logged), or disable call log. The default setting is "Log All".                                                                                                    |
| Special Feature             | Different soft switch vendors have special requirements. Therefore users may need select special features to meet these requirements. Users can choose from Standard, Broadsoft, CBCOM, RNK, China Mobile, ZTE IMS, Mobotix, ZTE NGN, or Huawei IMS depending on the server type. The default setting is "Standard".                                                                                                    |
| Feature Key Synchronization | This feature is used for Broadsoft call feature synchronization. When it's enabled, DND, Call Forward features and Call Center Agent status can                                                                                                    |

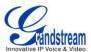

|                                         | be synchronized between Broadsoft server and phone. The default setting is "Disabled".                                                                                                    |
|-----------------------------------------|----------------------------------------------------------------------------------------------------|
| Enable Call Features                    | If set to "Yes", the call features using star codes on the phone will be supported locally. Otherwise, the feature code will need to be provided from the server side. The default setting is "No".                                                                                                    |
| No Key Entry Timeout (s)                | Defines the timeout (in seconds) for no key entry. If no key is pressed after the timeout, the digits will be sent out. The default value is 4 seconds. The valid range is from 1 to 15.                                                                                                    |
| Ring Timeout (s)                        | Defines the timeout (in seconds) for the rings on no answer. The default setting is 60. The valid range is from 10 to 300.                                                                                                    |
| Transfer on 3-way Conference<br>Hang up | If set to "Yes", when the phone hangs up as the conference initiator, the conference call will be transferred to the other parties so that other parties will remain in the conference call.                                                                                                    |
| Use # as Dial Key                       | Allows users to configure the "#" key as the "Send" key. If set to "Yes", the "#" key will immediately dial out the input digits. In this case, this key is essentially equivalent to the "Send" key. If set to "No", the "#" key is included as part of the dialing string and please make sure the dial plan is properly configured to allow dialing # out. |
| Conference URI                          | Configures Conference URI for N-way conference (Broadsoft standard).                                                                                                    |
| Broadsoft Call Center                   | The default setting is "No". When set to "Yes", a soft key "CallCenter" is displayed on LCD dial screen for the Broadsoft account. User can access different Broadsoft Call Center agent features via this softkey. Please note that "Feature Key Synchronization" will be enabled regardless of this setting.                                                |
| Hoteling Event                          | Broadsoft Hoteling event feature. Users can configure this setting if "Broadsoft Call Center" is enabled. The default setting is "No". With "Hoteling Event" enabled, user can access the Hoteling feature option by pressing the "CallCenter" softkey.                                                                                                    |
| Call Center Status                      | When set to "Yes", the phone will send SUBSCRIBE to the server to obtain call center status. Users can configure this setting if "Broadsoft Call Center" is enabled. The default setting is "No".                                                                                                    |
| Account Ring Tone                       | Allows users to configure the ringtone for the account. Users can choose from different ringtones from the dropdown menu. If there is custom ring tone imported from GXV3275 LCD menu, the ring tone file name will be displayed in this dropdown menu as well for users to select.                                                                           |
| Call Forward Type                       | <ol> <li>Specifies the Call Forward Type:</li> <li>None: Disable Call Forward</li> <li>Unconditional: Forward all calls to a particular number</li> </ol>                                                                                                    |

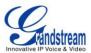

|                             | <ol> <li>Time based: Set a time period. In this Time Period, calls are forwarded to the number specified in In Time Forward To; out of this Time Period, calls are forwarded to the number specified in Out Time Forward To.</li> <li>Others: when phone is busy, calls are forwarded to the number specified in Busy To; when incoming calls are not answered, those calls are forwarded to the number specified in No Answer To; the waiting time for answering calls is specified in No Answer Timeout (s). The valid range for No Answer Timeout (s) is from 1 to 120.</li> </ol> |
|-----------------------------|----------------------------------------------------------------------------------------------------|
| All To                      | Specifies the number to be forwarded to when "Unconditional" Call Forward Type is used.                                                                                                    |
| Time Period                 | Configures the period of time to forward the call when "Time based" Call Forward Type is used.                                                                                                    |
| In Time Forward To          | When "Time based" Call Forward Type is used, specifies the number to be forwarded to within the configured Time Period above.                                                                                                    |
| Out Time Forward To         | When "Time based" Call Forward Type is used, specifies the number to be forwarded to when it's not within the configured Time Period.                                                                                                    |
| Busy To                     | Specifies the number to be forwarded to for Call Forward On Busy.                                                                                                    |
| No Answer To                | Specifies the number to be forwarded to for Call Forward On No Answer.                                                                                                    |
| No Answer Timeout (s)       | Defines the timeout (in seconds) before the call is forwarded on no answer. The default value is 20 seconds. The valid range is from 1 to 120.                                                                                                    |
| Matching Incoming Caller ID | <ul> <li>Specifies matching rules with number, pattern or Alert Info text. When the incoming caller ID or Alert Info matches the rule, the phone will ring with selected distinctive ringtone. Matching rules:</li> <li>Specific caller ID number. For example, 8321123;</li> <li>A defined pattern with certain length using x and + to specify, where x could be any digit from 0 to 9. Samples:</li></ul>                                                                                                    |

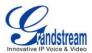

| Distinctive Ring Tone       | Selects the distinctive ring tone for the matching rule. When the incoming caller ID or Alert Info matches the rule, the phone will ring with the selected ring.                                                                                                    |
|-----------------------------|----------------------------------------------------------------------------------------------------|
| Upload Local MOH Audio File | Click on "Browse" button to upload the music file from local PC. The MOH audio file has to be in .wav or .mp3 format.  Note:  Please be patient while the audio file is being uploaded. It could take more than 3 minutes to finish the uploading especially the file size is large. The button will show as "Processing" during the uploading. Once done, it will show as "Browse" again. Click on "Save" on the bottom of the web page and "Apply" on the top of the web page to save the change. |
| Enable Local MOH            | If set to "Yes", local MOH will be turned on. Users will need upload a local MOH audio file so it can be played on the other party when the user puts the other party on hold. The default setting is "No".                                                                                                    |

# **ADVANCED SETTINGS PAGE DEFINATIONS**

# ADVANCED SETTINGS/GENERAL SETTINGS

| Local RTP Port               | Defines the local RTP-RTCP port pair used to listen and transmit. It is the base RTP port for channel 0. When configured, for audio, channel 0 will use this port_value for RTP and the port_value+1 for its RTCP; channel 1 will use port_value+4 for RTP and port_value+5 for its RTCP. For video, channel 0 will use port_value+2 for RTP and port_value+3 for its RTCP; channel 1 will use port_value+6 for RTP and port_value+7 for RTCP. The default value is 5004. The valid range is from 1024 to 65400. |
|------------------------------|----------------------------------------------------------------------------------------------------|
| Use Random Port              | When set to "Yes", this parameter will force random generation of both the local SIP and RTP ports. This is usually necessary when multiple phones are behind the same full cone NAT. The default setting is "Yes".  Note: This parameter must be set to "No" for Direct IP Calling to work.                                                                                                    |
| Disable in-call DTMF display | When it's set to "Yes", the DTMF digits entered during the call will not display. The default setting is "No".                                                                                                    |
| Keep-alive Interval (s)      | Specifies how often the phone sends a blank UDP packet to the SIP server in order to keep the "ping hole" on the NAT router to open. The                                                                                                    |

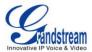

|                              | default setting is 20 seconds. The valid range is from 10 to 160.                                                                                                    |
|------------------------------|----------------------------------------------------------------------------------------------------|
| STUN Server                  | The IP address or Domain name of the STUN server. STUN resolution results are displayed in the STATUS page of the Web GUI. Only non-symmetric NAT routers work with STUN. The default setting is "stun.ipvideotalk.com". |
| Use NAT IP                   | Specify the NAT IP address used in SIP/SDP messages. This field is blank at the default settings. It should ONLY be used if it's required by your ITSP.                                                                  |
| SIP TLS Certificate          | SSL certificate used for SIP TLS Transport.                                                                                                    |
| SIP TLS Private Key          | SSL Private key used for SIP TLS Transport.                                                                                                    |
| SIP TLS Private Key Password | SSL Private key password used for SIP TLS Transport.                                                                                                    |

# ADVANCED SETTINGS/CALL FEATURES

| Always Ring Speaker       | This setting is used when the headset is connected. If set to "Yes", the phone will always ring speaker when headset is used at the same time. The default setting is "No".                                                                                                    |
|---------------------------|----------------------------------------------------------------------------------------------------|
| Auto Conference           | If set to "Yes", users could press CONFERENCE button to establish conference call when there are 2 or more calls on the phone, instead of adding each party one by one. The default setting is "No".                                                                                                    |
| Disable Call-Waiting      | Disables the call waiting feature. The default setting is "No".                                                                                                    |
| Disable DialPlan          | Disables dial plan check on the GXV3275 when dialing out. This can be used when dialing out phone number which contains alphabet characters from imported contacts. The default setting is "No".                                                                                                    |
| Disable Call-Waiting Tone | Disables the call waiting tone when call waiting is on. The default setting is "No".                                                                                                    |
| Disable DND Reminder Ring | Disables the DND reminder ring. If set to "Yes", the ring splash that indicates an incoming call when DND is enabled will not be played. The default setting is "No".                                                                                                    |
| Disable Direct IP Call    | Disables Direct IP Call. The default setting is "No".                                                                                                    |
| Use Quick IP-Call mode    | When set to "Yes", users can dial an IP address under the same LAN/VPN segment by entering the last octet in the IP address. To dial quick IP call, offhook the phone and dial #XXX (X is 0-9 and XXX <=255), phone will make direct IP call to aaa.bbb.ccc.XXX where aaa.bbb.ccc comes from the local IP address REGARDLESS of subnet mask. #XX or #X are also valid so leading 0 is not required (but OK). No SIP server is required to make quick IP call. The default setting is "No". |

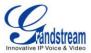

| Disable Conference         | Disables the Conference function. The default setting is "No".                                                                                                 |
|----------------------------|----------------------------------------------------------------------------------------------------|
| Disable Transfer           | Disables the Transfer function. The default setting is "No".                                                                                                   |
| Default Transfer Mode      | Selects default transfer mode as "Blind Transfer" or "Attended Transfer". The default setting is "Blind Transfer".                                             |
| Escape # as %23 in SIP URI | Replaces "#" by "%23" for some special situations. The default setting is "Yes".                                                                               |
| Offhook Auto Dial          | Configures a User ID/extension to dial automatically when the phone is offhook. The phone will use the first account to dial out. The default setting is "No". |
| Offhook Timeout (s)        | If configured, when the phone is on hook, it will go off hook after the timeout (in seconds). The default setting is 30. The valid range is from 10 to 60.     |

# ADVANCED SETTINGS/VIDEO SETTINGS

| Video Frame Rate                       | Configures video frame rate for SIP video call from "5 frames/second", "15 frames/second", "25 frames/second", "30 frames/second" and "Variable frames rate". The default setting is 15 frames/second. The video frame rate is adjustable based on network conditions. Increasing the frame rate will significantly increase the amount of data transmitted, therefore consuming more bandwidth. The video quality will be affected due to packet loss if extra bandwidth is not allocated. |
|----------------------------------------|----------------------------------------------------------------------------------------------------|
| Display Video Information              | Configure whether to display video stream sending and receiving information during video call. The default setting is "No".                                                                                                    |
| Enable Frame Skipping in Video Decoder | Configure to enable frame skipping in video decoder. If enabled, the video decoder will skip the P frame and start decoding from the next I frame. Enabling this option will help reduce flickering in the video when the bandwidth is limited in the network environment. The default setting is "Yes".                                                                                                    |

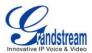

# ADVANCED SETTINGS/TONE GENERATOR

| Call Progress Tones: Dial Tone Ring Back Tone Busy Tone Reorder Tone Confirmation Tone Call-Waiting Tone PSTN Disconnect Tone | Using these settings, users can configure ring or tone frequencies based on parameters from the local telecom provider. By default, they are set to the North American standard.  Frequencies should be configured with known values to avoid uncomfortable high pitch sounds.  Syntax: f1=val,f2=val [,c=on1/off1[-on2/off2[-on3/off3]]]; (Frequencies are in Hz and cadence on and off are in 10ms)  ON is the period of ringing ("On time" in 'ms') while OFF is the period of silence. In order to set a continuous ring, OFF should be zero. Otherwise it will ring ON ms and a pause of OFF ms and then repeat the pattern. Up to three cadences are supported. |
|----------------------------------------------------------------------------------------------------|----------------------------------------------------------------------------------------------------|
| Call-Waiting Tone Gain                                                                                                    | This adjusts the call waiting tone volume. Users can select "Low", "Medium" or "High". The default setting is "Low".                                                                                                    |
| Default Ring Cadence                                                                                                    | This defines the ring cadence for the phone. The default setting is: $c=2000/4000$ .                                                                                                    |

# ADVANCED SETTING/MPK GENERAL SETTINGS (FOR MPK APP)

| BLF Call-pick Prefix | Configures the prefix prepended to the BLF extension when the phone picks up a call with BLF key. The default setting is ** for each account.                                                                                                    |
|----------------------|----------------------------------------------------------------------------------------------------|
| Event List URI       | Configures the eventlist BLF URI on the phone to monitor the extensions in the list with multi-purpose keys. The server side has to support this feature. Users need configure an eventlist BLF URI on the service side first (i.e., BLF1006@myserver.com) with a list of extension included. On the phone, in this "eventlist BLF URI" field, fill in the URI without the domain (i.e., BLF1006). |

# ADVANCED SETTING/MPK LCD SETTINGS (FOR MPK APP)

|          | Assigns a function to the Multi Purpose Key from the MPK App installed |
|----------|------------------------------------------------------------------------|
|          | on the GXV3275. The MPK App can be downloaded from GS Market.          |
| Key Mode | The key mode options are:                                              |
|          | Speed Dial                                                             |
|          | Press to dial the extension configured in UserID field.                |

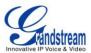

|                              | <ul> <li>Busy Lamp Field (BLF) Monitor the extension status as configured in UserID field.</li> <li>Call Transfer Transfer the current active call to the extension configured in UserID field.</li> <li>Call Intercom Intercom/paging to the extension configured in UserID field.</li> <li>Speed Dial via Active Account Similar to Speed Dial but it will dial based on the current active account. For example, if the phone is offhook and account 2 is active, it will call the configured extension using account 2.</li> <li>Dial DTMF Dial the DTMF digits filled in UserID field during the call.</li> <li>Call Park Configure the call park feature code to park or pick up the call.</li> </ul> |
|------------------------------|----------------------------------------------------------------------------------------------------|
| MPK List                     | The configured MPK will show in the MPK List. Users could select "Up" "Down" and "More" to select, edit and delete the MPK.                                                                                                    |
| Account                      | Selects the SIP Account used for the multi-purpose keys.                                                                                                    |
| Name                         | Configures the display name for the multi-purpose key.                                                                                                    |
| UserID                       | Configures the UserID for the corresponding multi-purpose key mode.                                                                                                    |
| Display Format               | Configures the display format for the multi-purpose keys. Users could select display "Name", "UserID", or "Name (UserID)". "Name" is the one saved in GXV3275 Contacts. The default setting is "Name".                                                                                                    |
| Show DisplayName from Server | Configure whether the display name from server side will be shown or not. The default setting is "No".                                                                                                    |

# **MAINTENANCE PAGE DEFINATION**

# MAINTENANCE/NETWORK SETTINGS

| Address Type                     | Allows users to configure the appropriate network settings on the phone. Users could select "DHCP", "Static IP" or "PPPoE". By default, it is set to "DHCP". |
|----------------------------------|----------------------------------------------------------------------------------------------------|
| DHCP Host name (Option 12)       | Specifies the name of the client. This field is optional but may be required by some Internet Service Providers.                                             |
| DHCP Vendor Class ID (Option 60) | Used by clients and servers to exchange vendor class ID. The default setting is GXV.                                                                         |

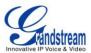

| IP Address                           | Enter the IP address when static IP is used.                                                                                                    |
|--------------------------------------|----------------------------------------------------------------------------------------------------|
| Subnet Mask                          | Enter the Subnet Mask when static IP is used.                                                                                                    |
| Default Gateway                      | Enter the Default Gateway when static IP is used.                                                                                                    |
| DNS Server 1                         | Enter the DNS Server 1 address when static IP is used.                                                                                                    |
| DNS Server 2                         | Enter the DNS Server 2 address when static IP is used.                                                                                                    |
| PPPoE Account ID                     | Enter the PPPoE account ID.                                                                                                    |
| PPPoE Password                       | Enter the PPPoE Password.                                                                                                    |
| Alternate DNS Server                 | Enter the alternate DNS server address.                                                                                                    |
| Second Alternate DNS Server          | Enter the second alternate DNS server address.                                                                                                    |
| Enable LLDP                          | Enable/Disable LLDP on the phone. The default setting is "Yes".                                                                                            |
| Layer 3 QoS for SIP                  | Defines the Layer 3 QoS parameter for SIP packets. This value is used for IP Precedence, Diff-Serv or MPLS. The default setting is 48.                     |
| Layer 3 QoS for Audio                | Defines the Layer 3 QoS parameter for audio packets. This value is used for IP Precedence, Diff-Serv or MPLS. The default setting is 48.                   |
| Layer 3 QoS for Video                | Defines the Layer 3 QoS parameter for video packets. This value is used for IP Precedence, Diff-Serv or MPLS. The default setting is 48.                   |
| Layer 2 QoS 802.1Q/VLAN<br>Tag       | Assigns the VLAN Tag of the Layer 2 QoS packets for LAN port. The default value is 0.                                                                      |
| Layer 2 QoS 802.1p Priority<br>Value | Assigns the priority value of the Layer2 QoS packets for LAN port. The Default value is 0.                                                                 |
| User-Agent                           | This is a configurable User Agent string used in phonebook and screensaver downloading.                                                                    |
| 802.1x mode                          | Allows the user to enable/disable 802.1x mode on the phone. The default setting is "Disable".                                                              |
| Identity                             | Enter the Identity information for the 802.1x mode.                                                                                                    |
| MD5 Password                         | Enter the MD5 Password for the 802.1x mode.                                                                                                    |
| CA Certificate                       | Enter the CA Certificate for the 802.1x mode.                                                                                                    |
| Client Certificate                   | Enter the Client Certificate for the 802.1x mode.                                                                                                    |
| HTTP/HTTPS Proxy Hostname            | Specifies the HTTP/HTTPS proxy URL for the phone to send packets to. The proxy server will act as an intermediary to route the packets to the destination. |
| HTTP/HTTPS Proxy Port                | Specifies the HTTP/HTTPS proxy URL for the phone to send packets to. The proxy server will act as an intermediary to route the packets to the destination. |
| Bypass Proxy For                     | Defines the destination IP address where no proxy server is needed. The phone will not use a proxy server when sending packets to the                      |

specified destination IP address.

### **MAINTENANCE/WI-FI SETTINGS**

| Wi-Fi Basics   |                                                                                                    |
|----------------|----------------------------------------------------------------------------------------------------|
| Wi-Fi Function | Enable/Disable Wi-Fi. The default setting is "Enable".                                                                                                    |
| ESSID          | Click on "Scan" to detect the available Wi-Fi network within the area. The ESSID(s) will show in the box. Click on "Select" to select the Wi-Fi network to connect to. |
| Wi-Fi Basics   |                                                                                                    |
| ESSID          | Fill in the ESSID you would like to save the Wi-Fi password.                                                                                                    |
| Password       | Enter the password for the ESSID.                                                                                                    |

# MAINTENANCE/TIME SETTINGS

| Assign NTP Server Address                   | Defines the URL or IP address of the NTP server. The phone may obtain the date and time from the server. The default setting is us.pool.ntp.org.                                                                               |
|---------------------------------------------|----------------------------------------------------------------------------------------------------|
| DHCP Option 42 override NTP server          | Defines whether DHCP Option 42 should override NTP server or not. When enabled, DHCP Option 42 will override the NTP server if it's set up on the LAN. The default setting is "Yes".                                           |
| DHCP Option 2 to override Time Zone setting | Allows device to get provisioned for Time Zone from DHCP Option 2 in the local server automatically. The default setting is "No".                                                                                              |
| Time Zone                                   | Controls the date/time display according to the specified time zone.                                                                                                    |
| Time Display Format                         | 12-hour or 24-hour time display format                                                                                                    |
| Date Display Format                         | Configures the date display format on the LCD. The following formats are supported:  Normal (M/DD/YYYY): 1/31/2012  YYYY/MM/DD: 2012/01/31  MM/DD/YYYY: 01/31/2012  DD/MM/YYYY: 31/01/2012  The default setting is DD/MM/YYYY. |

# MAINTENANCE/WEB/SSH ACCESS

| Disable SSH   | If set to "Yes", the phone will not allow any SSH access to the phone. The default setting is "No". |
|---------------|----------------------------------------------------------------------------------------------------|
| Access Method | Allows users to select HTTP or HTTPS for Web Access. The default                                    |

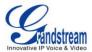

|                        | setting is HTTP.                                                                                                    |
|------------------------|----------------------------------------------------------------------------------------------------|
| Port                   | By default, HTTP uses port 80 and HTTPS uses port 443. This field is for customizing the web port.                                                                                                    |
| Admin Password         | Allows users to change the admin password. The password field is purposely hidden after clicking "Save" button for security purpose. This field is case sensitive with a maximum length of 32 characters. The default admin password is "admin". |
| Confirm Admin Password | Type the new Admin Password again to confirm.                                                                                                    |
| User Password          | Allows the administrator to set the password for user-level web GUI access. This field is case sensitive with a maximum length of 32 characters. The default user password is "123".                                                             |
| Confirm User Password  | Type the new User Password again to confirm.                                                                                                    |

# MAINTENANCE/UPGRADE

| Download Device Configuration | Click on "Download" to download the phone's config file in .txt format. The config file in .txt format has the P value parameters for phone's current settings except password for security purpose. Users can use the Grandstream configuration file generator to generate binary config file using this txt file.                                                                                                    |
|-------------------------------|----------------------------------------------------------------------------------------------------|
| Configure via LCD Menu        | <ul> <li>Configure the access control for the users to configure from keypad men. There are two different options:</li> <li>Unrestricted. All the options under settings can be accessed in keypad menu. This is the default setting.</li> <li>Basic settings only. "Advanced" menu under settings will not be available in keypad menu.</li> <li>Caution:</li> <li>When set to "Basic settings only", the phone could get LOCKED if the administrator password is lost or forgotten.</li> </ul> |
| XML Config File Password      | The password for encrypting the XML configuration file using OpenSSL. This is required for the phone to decrypt the encrypted XML configuration file.                                                                                                    |
| HTTP/HTTPS User Name          | The user name for the HTTP/HTTPS server.                                                                                                    |
| HTTP/HTTPS Password           | The password for the HTTP/HTTPS server.                                                                                                    |
| Upgrade Via                   | Allows users to choose the firmware upgrade method: TFTP, HTTP or HTTPS.                                                                                                    |
| Firmware Server Path          | Defines the server path for the firmware server. It could be different from                                                                                                    |

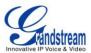

|                                         | the configuration server for provisioning.                                                                                                    |
|-----------------------------------------|----------------------------------------------------------------------------------------------------|
| Config Server Path                      | Defines the server path for provisioning. It could be different from the firmware server for upgrading.                                                                                                    |
| Firmware File Prefix                    | Enables your ITSP to lock firmware updates. If configured, only the firmware with the matching encrypted prefix will be downloaded and flashed into the phone.                                                                 |
| Firmware File Postfix                   | Enables your ITSP to lock firmware updates. If configured, only the firmware with the matching encrypted postfix will be downloaded and flashed into the phone.                                                                |
| Config File Prefix                      | Enables your ITSP to lock configuration updates. If configured, only the configuration file with the matching encrypted prefix will be downloaded and flashed into the phone.                                                  |
| Config File Postfix                     | Enables your ITSP to lock configuration updates. If configured, only the configuration file with the matching encrypted postfix will be downloaded and flashed into the phone.                                                 |
| mDNS Override Server                    | Allows mDNS override config/firmware server setting on the phone if present. The default setting is "Yes".                                                                                                    |
| DHCP Option 66 Override<br>Server       | DHCP option 66 originally was only designed for TFTP server. Later on it was extended to support an HTTP URL. The GXV3275 supports both TFTP and HTTP server via option 66. The default setting is "Yes".                      |
| DHCP Option 120 Override SIP<br>Server  | Enables DHCP Option 120 from local server to override the SIP Server on the phone. The default setting is "Yes".                                                                                                    |
| 3CX Auto Provision                      | Enables automatic provision feature on the phone when 3CX is used as the SIP server. The default setting is "Yes".                                                                                                    |
| Automatic Upgrade                       | Enables automatic upgrade and provisioning. The default setting is "No".                                                                                                    |
| Automatic Upgrade Check<br>Interval (m) | Specifies the time period to check for firmware upgrade (in minutes). The default setting is 10080 minutes (7 days).                                                                                                    |
| Hour of the Day (0-23)                  | Defines the hour of the day to check the HTTP/TFTP server for firmware upgrades or configuration files changes.                                                                                                    |
| Day of the Week (0-6)                   | Defines the day of the week to check the HTTP/TFTP server for firmware upgrades or configuration files changes.                                                                                                    |
| Firmware Upgrade and Provisioning       | Defines the rules for automatic upgrade: Always Check at bootup, when F/W pre/suffix changes, Skip the Firmware Check.                                                                                                    |
| Auto Reboot to Upgrade Without Prompt   | If set to "Yes", the phone will automatically start upgrading after downloading the firmware files. Otherwise, users would need confirm in the prompted message in LCD to start upgrading process. The default value is "Yes". |

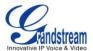

| Authenticate Conf File | Authenticates configuration file before acceptance. The default setting is "No".                                                 |
|------------------------|----------------------------------------------------------------------------------------------------|
| Factory Reset          | Click "Reset" to restore to factory default settings. Users can select to clear the SD card in phone' storage for factory reset. |

# MAINTENANCE/SYSLOG

| Syslog Server | The URL/IP address for the syslog server. The default setting is "log.ipvideotalk.com".                                                                                                    |
|---------------|----------------------------------------------------------------------------------------------------|
| Syslog Level  | Selects the level of logging for syslog. The default setting is "None".  There are 4 levels: DEBUG, INFO, WARNING AND ERROR. Syslog messages are sent based on the following events:  Product model/version on boot up (INFO level);  NAT related info (INFO level);  Sent or received SIP message (DEBUG level);  SIP message summary (INFO level);  Inbound and outbound calls (INFO level);  Registration status change (INFO level);  Negotiated codec (INFO level);  Ethernet link up (INFO level);  SLIC chip exception (WARNING and ERROR levels);  Memory exception (ERROR level). |

# MAINTENANCE/LOGCAT

| Clear Log    | Press the clear log button to clear log.                                                                                        |
|--------------|----------------------------------------------------------------------------------------------------|
| Log Tag      | Specifies the log tag to filter the log.                                                                                        |
| Log Priority | Selects the log priority. The log priority options are: Verbose, Debug, Info, Warn, Error, Fatal, Silent (suppress all output). |

# MAINTENANCE/DEBUG

| Capture Trace | Press START to start capturing a trace, and press STOP to stop the capture process.                                                                                             |
|---------------|----------------------------------------------------------------------------------------------------|
| View Trace    | Press LIST to view the list of captured traces in web browser. It will show the time when the trace was captured. Click on the name of the file to download and view the trace. |

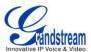

| Note: T | he  | trace file | es ar | e save | d in p | hone' | s internal storage. Users can |
|---------|-----|------------|-------|--------|--------|-------|-------------------------------|
| access  | or  | delete     | the   | trace  | files  | from  | LCD->FileManager->Internal    |
| Storage | ->p | pp direc   | tory. |        |        |       |                               |

# MAINTENANCE/LANGUAGE

| Language displayed on the phone's LCD. |  |
|----------------------------------------|--|
|----------------------------------------|--|

# MAINTENANCE/TR-069

| Enable TR-069                  | Enables TR-069. The default setting is "No".                                                                       |  |  |  |
|--------------------------------|----------------------------------------------------------------------------------------------------|--|--|--|
| ACS URL                        | URL for TR-069 Auto Configuration Servers (ACS).                                                                   |  |  |  |
| ACS Username                   | ACS username for TR-069.                                                                                           |  |  |  |
| ACS Password                   | ACS password for TR-069.                                                                                           |  |  |  |
| Periodic Inform Enable         | Enables periodic inform. If set to "Yes", device will send inform packets to the ACS. The default setting is "No". |  |  |  |
| Periodic Inform Interval (s)   | Sets up the periodic inform interval to send the inform packets to the ACS.                                        |  |  |  |
| Connection Request<br>Username | The user name for the ACS to connect to the phone.                                                                 |  |  |  |
| Connection Request Password    | The password for the ACS to connect to the phone.                                                                  |  |  |  |
| Connection Request Port        | The port for the ACS to connect to the phone.                                                                      |  |  |  |
| CPE Cert File                  | The Cert File for the phone to connect to the ACS via SSL.                                                         |  |  |  |
| CPE Cert Key                   | The Cert Key for the phone to connect to the ACS via SSL.                                                          |  |  |  |

# MAINTENANCE/CONTACTS

| Import/Export           |                                                                                                    |
|-------------------------|----------------------------------------------------------------------------------------------------|
| File Encoding           | Selects the file encoding format for phonebook file import/export. The default setting is UTF-8.                                           |
| File Type               | Selects the file format for phonebook file import/export. The default setting is "XML".                                                    |
| Save Phonebook to PC    | Press "Save" to open the XML file and save it to PC.                                                                                       |
| Clear The Old List      | If set to "Yes", when the phonebook file is imported to the phone, the old phonebook entries will be removed. The default setting is "No". |
| Replace Duplicate Items | If set to "Yes", when the phonebook file is imported to the phone, the                                                                     |

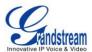

|                          | duplicate entries will be removed. The default setting is "No".                                                                                                    |  |  |  |
|--------------------------|----------------------------------------------------------------------------------------------------|--|--|--|
| Local File               | Press "Browse" to select phonebook file from local PC and upload to the phone.                                                                                                    |  |  |  |
| Download (XML Phonebook) |                                                                                                    |  |  |  |
| Clear The Old List       | If set to "Yes", when the phonebook XML file is downloaded to the phone, the old phonebook entries will be removed. The default setting is "No".                                                   |  |  |  |
| Replace Duplicate Items  | If set to "Yes", when the XML phonebook file is downloaded to the phone, the duplicate entries will be removed. The default setting is "No".                                                       |  |  |  |
| Download Mode            | Selects "OFF" to disable XML phonebook download, or "TFTP"/"HTTF to download the phonebook from a TFTP/HTTP remote server. The default setting is "OFF".                                           |  |  |  |
| File Encoding            | Selects the file encoding format for XML phonebook download. The default setting is UTF-8.                                                                                                    |  |  |  |
| Download Server          | Specifies server address to download the XML phonebook file. It default XML phonebook file name the phone sends request for <i>phonebook.xml</i> .                                                 |  |  |  |
| Download Now             | Click "Download" button to start downloading the XML phonebook to the phone immediately.                                                                                                    |  |  |  |
| Download Interval        | Select download interval from "2 hours", "4 hours", "6 hours", "8 hours" and "12 hours". The phone will automatically send download request to the download server based on the download interval. |  |  |  |

# ⚠ Not

For more information on XML Based Downloadable Phonebook on GXV3275, please refer to the GXV3275 XML Phonebook Guide in the following link:

 $\underline{\text{http://www.grandstream.com/products/gxv}} \ \underline{\text{series/gxv3275/documents/gxv3275}} \ \underline{\text{xml}} \ \underline{\text{phonebook}} \ \underline{\text{guide.p}} \ \underline{\text{df}}$ 

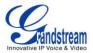

# MAINTENANCE/LDAP BOOK

| Server Address         | Configures the IP address or domain name of the LDAP server.                                                                                                    |  |  |  |
|------------------------|----------------------------------------------------------------------------------------------------|--|--|--|
| Port                   | Configures the LDAP server port. The default port number is 389.                                                                                                    |  |  |  |
| Base DN                | Configures the LDAP search base. This is the location in the directory where the search is requested to begin.  Example: dc=grandstream, dc=com ou=Boston, dc=grandstream, dc=com                                                                                                    |  |  |  |
| User Name              | Configures the bind "Username" for querying LDAP servers. Some LDAP servers allow anonymous binds in which case the setting can be left blank.                                                                                                    |  |  |  |
| Password               | Configures the bind "Password" for querying LDAP servers. The field can be left blank if the LDAP server allows anonymous binds.                                                                                                    |  |  |  |
| LDAP Name Attributes   | Specifies the "name" attributes of each record which are returned in the LDAP search result. This field allows the users to configure multiple space separated name attributes.  Example: gn cn sn description                                                                                                    |  |  |  |
| LDAP Number Attributes | Specifies the "number" attributes of each record which are returned in the LDAP search result. This field allows the users to configure multiple space separated number attributes.  Example: telephoneNumber telephoneNumber Mobile                                                                                                    |  |  |  |
| LDAP Mail Attributes   | Specifies the "mail" attributes of the each record which are returned in the LDAP search result.  Example: mail                                                                                                    |  |  |  |
| LDAP Name Filter       | Configures the filter used for name lookups.  Examples: ( (cn=%)(sn=%)) returns all records which has the "cn" or "sn" field starting with the entered prefix;  (!(sn=%)) returns all the records which do not have the "sn" field starting with the entered prefix;  (&(cn=%) (telephoneNumber=*)) returns all the records with the "cn" |  |  |  |

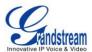

|                                    | field starting with the entered prefix and "telephoneNumber" field set.                                                                                                    |
|------------------------------------|----------------------------------------------------------------------------------------------------|
| LDAP Number Filter                 | Configures the filter used for number lookups.  Examples: ( (telephoneNumber=%)(Mobile=%) returns all records which has the "telephoneNumber" or "Mobile" field starting with the entered prefix;  (&(telephoneNumber=%) (cn=*)) returns all the records with the "telephoneNumber" field starting with the entered prefix and "cn" field set. |
| LDAP Mail Filter                   | Configures the filter used for mail lookups.  Example: (mail=%)                                                                                                    |
| LDAP Displaying Name<br>Attributes | Configures the entry information to be shown on phone's LCD. Up to 3 fields can be displayed.  Example: %cn %sn %telephoneNumber                                                                                                    |
| Max Hits                           | Specifies the maximum number of results to be returned by the LDAP server. If set to 0, server will return all search results. The default setting is 50.                                                                                                    |
| Search Timeout (ms)                | Specifies the interval (in seconds) for the server to process the request and client waits for server to return. The default setting is 30 seconds.                                                                                                    |
| LDAP Lookup For Dial               | Configures to enable LDAP number searching when making outgoing calls. The default setting is "No".                                                                                                    |
| LDAP Lookup For Incoming Call      | Configures to enable LDAP number searching when receiving incoming calls. The default setting is "No".                                                                                                    |

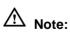

For more information on how to configure LDAP on GXV3275, please refer to the GXV3275 LDAP Configuration Guide in the following link:

http://www.grandstream.com/products/gxv series/gxv3275/documents/gxv3275 Idap book guide.pdf

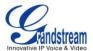

# MAINTENANCE/DEVICE MANAGER

| AE Mode                                      | AE mode (Automatic Exposure) has two options "Dark Environment" and "Bright Environment". Users could select the mode according to the actual environment (dark or bright) where the camera is being used. The phone's camera settings including exposure, brightness, contrast and Gamma value will be automatically adjusted to achieve better visual effect under the selected environment. The default setting is "Bright Environment". |
|----------------------------------------------|----------------------------------------------------------------------------------------------------|
| Disable Missed Call Backlight                | If set to "Yes", the screen won't turn off on screen timeout when there is unchecked missed call on the phone. The default setting is "No".                                                                                                    |
| Disable Missed Call Indicator                | If set to "Yes", the LED indicator on the upper right corner of the GXV3275 will not light up when there is missed call on the phone. The default setting is "No".                                                                                                    |
| Disable MWI Indicator                        | If set to "Yes", the LED indicator on the upper right corner of the GXV3275 will not light up when there is new voicemail on the phone. The default setting is "No".                                                                                                    |
| Disable New Message<br>Indicator             | If set to "Yes", the LED indicator on the upper right corner of the GXV3275 will not light up when there is new message on the phone. The default setting is "No".                                                                                                    |
| Disable Contact or Message<br>Full Indicator | If set to "Yes", the LED indicator on the upper right corner of the GXV3275 will not light up when the contact storage or message storage is full. The default setting is "No".                                                                                                    |
| Disable Indicator When LCD is Off            | If set to "Yes", the LED indicator on the upper right corner of the GXV3275 will not light up when the LCD screen is off. The default setting is "No".                                                                                                    |
| RJ9 Headset TX Gain (dB)                     | Select the transmission gain of the RJ9 headset. The default setting is +6dB.                                                                                                    |
| RJ9 Headset RX Gain (dB)                     | Select the receiving gain of the RJ9 headset. The default setting is +6dB.                                                                                                    |
| 3.5mm Earphone TX Gain (dB)                  | Select the transmission gain of the 3.5mm Earphone. The default setting is +6dB.                                                                                                    |
| 3.5mm Earphone RX Gain (dB)                  | Select the receiving gain of the 3.5mm Earphone. The default setting is +6dB.                                                                                                    |
| Headset Type                                 | Selects whether the connected headset is normal RJ11 headset, Plantronics EHS headset or Jabra EHS headset.                                                                                                    |
| Accept Call and Speaker Dial                 | This option controls the audio channel behavior when handset is not                                                                                                    |

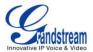

in RJ9 Headset Automatically

picked up for incoming/outgoing calls. If set to "Yes", RJ9 headset will be automatically used for the answered and dialed calls. Otherwise, speakerphone will be used. The default setting is "No".

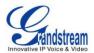

### **UPGRADING AND PROVISIONING**

The GXV3275 can be upgraded via TFTP/HTTPS by configuring the URL/IP Address for the TFTP/HTTP/HTTPS server and selecting a download method. Configure a valid URL for TFTP, HTTP or HTTPS; the server name can be FQDN or IP address.

#### **Examples of valid URLs:**

firmware.grandstream.com fw.ipvideotalk.com/gs

#### UPGRADE AND PROVISIOING CONFIGURATION

There are two ways to setup upgrade and provisioning on GXV3275. They are Keypad Menu and Web GUI.

#### Configure via keypad Menu

In GXV3275 Settings, select **Advanced Settings->Upgrade**. Users may then select the upgrade mode and enter the IP address or FQDN for the Firmware server and the Config server. After making the changes, tap **Save** button to save the change. Then reboot the phone.

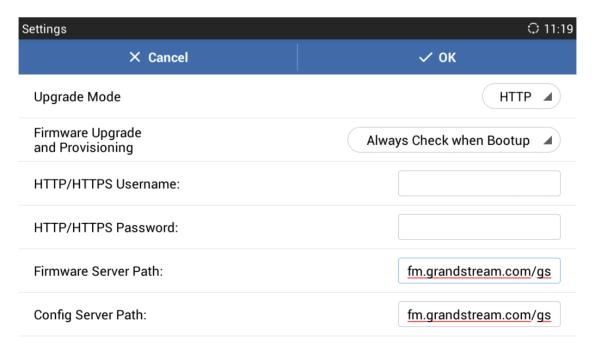

Figure 15: GXV3275 Upgrade Configuration via LCD

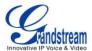

#### Configure via Web GUI

Open a web browser on PC and enter the IP address for the GXV3275. Then login with the administrator username and password. Go to **Maintenance** section, select **Upgrade** tab. In the Upgrade web page, enter the IP address or the FQDN for the upgrade server and choose to upgrade via TFTP, HTTP or HTTPS. Save and apply the changes, then reboot the phone.

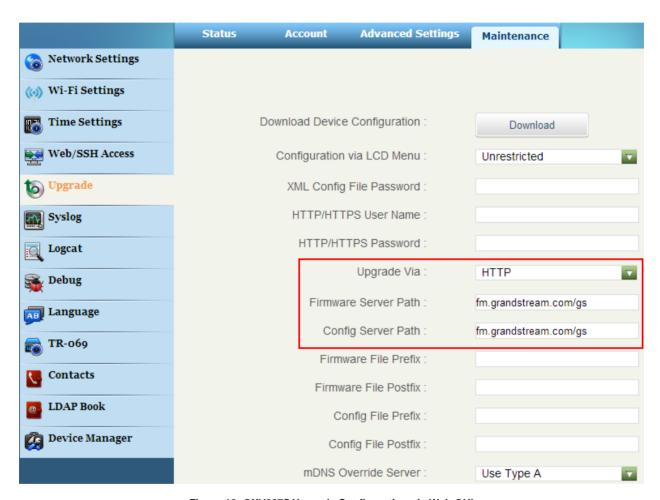

Figure 16: GXV3275 Upgrade Configuration via Web GUI

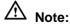

Please do not power off or unplug the GXV3275 when the upgrading process is on.

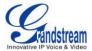

#### **UPLOAD FIRMWARE LOCALLY**

If there is no HTTP/TFTP server, users could also upload the firmware to the GXV3275 directly via Web GUI. Please follow the steps below to upload firmware to GXV3275 locally.

- 1. Download the latest GXV3275 firmware file from the following link and save it in your PC. <a href="http://www.grandstream.com/support/firmware">http://www.grandstream.com/support/firmware</a>
- 2. Log in the Web GUI as administrator in the PC.
- 3. Go to Web GUI->Maintenance->Upgrade, configure Upgrade Via as "Manually Upload".
- 4. Click the "Upload" button, a window will be prompted to select firmware file to upload.
- 5. Select the firmware file from your PC. Then uploading progress will show at the button where it was "Upload" in the above step.
- 6. When uploading is done, users can see the upgrading process starts on the GXV3275 LCD.
- 7. The phone will reboot again with the new firmware version upgraded.

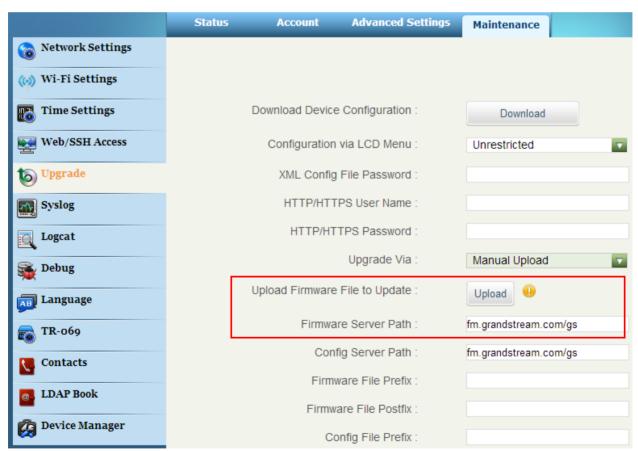

Figure 17: Upload GXV3275 Firmware via Web GUI

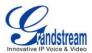

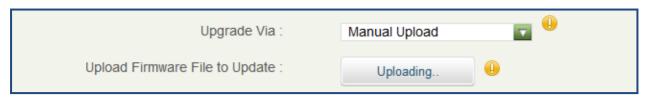

Figure 18: GXV3275 Firmware Uploading

#### **UPGRADE VIA SD CARD**

For users that could not use remote upgrade or could not access the phone's Web GUI to upload firmware, upgrading via external SD card is an alternative. Follow the steps below to upgrade GXV3275 via SD card.

- 1. Download the firmware file to PC and save it in SD card.
- 2. Insert the SD card to GXV3275.
- 3. Power cycle the GXV3275 and the 5 LCD keys on the bottom of the screen will light up.
- 4. Wait for the LCD keys light to turn off.
- 5. Once the light is off, immediately press and hold both keys (the first LCD key from the left) and
  - (the third LCD key from the left) at the same time.
- 6. Release the keys when the key light turns on again.
- 7. The GXV3275 will start upgrading and display the upgrading process in the screen.
- 8. Wait until the upgrading is done.
- 9. The GXV3275 will reboot itself.
- 10. Check the firmware status and remove the SD card.

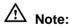

Upgrading via USB storage device is not supported on the GXV3275.

#### NO LOCAL FIRMWARE SERVERS

For users that would like to use remote upgrading without a local TFTP server, Grandstream offers a NAT-friendly HTTP server. This enables users to download the latest software upgrades for their phone via this server. Please refer to the webpage:

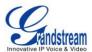

#### http://www.grandstream.com/support/firmware.

Alternatively, users can download a free TFTP or HTTP server and conduct a local firmware upgrade. A free windows version TFTP server is available for download from:

http://www.solarwinds.com/products/freetools/free\_tftp\_server.aspx http://tftpd32.jounin.net/

Instructions for local firmware upgrade via TFTP:

- 1. Unzip the firmware files and put all of them in the root directory of the TFTP server;
- 2. Connect the PC running the TFTP server and the GXV3275 device to the same LAN segment;
- 3. Launch the TFTP server and go to the File menu->Configure->Security to change the TFTP server's default setting from "Receive Only" to "Transmit Only" for the firmware upgrade;
- 4. Start the TFTP server and configure the TFTP server in the phone's web configuration interface;
- 5. Configure the Firmware Server Path to the IP address of the PC;
- 6. Update the changes and reboot the GXV3275.

End users can also choose to download a free HTTP server from <a href="http://httpd.apache.org/">http://httpd.apache.org/</a> or use Microsoft IIS web server.

#### PROVISIONING AND CONFIGURATION FILE DOWNLOAD

Grandstream SIP Devices can be configured via the Web Interface as well as via a Configuration File (binary or XML) through TFTP or HTTP/HTTPS. The "Config Server Path" is the TFTP, HTTP or HTTPS server path for the configuration file. It needs to be set to a valid URL, either in FQDN or IP address format. The "Config Server Path" can be the same or different from the "Firmware Server Path".

A configuration parameter is associated with each particular field in the web configuration page. A parameter consists of a Capital letter P and 2 to 3 (Could be extended to 4 in the future) digit numeric numbers. i.e., P2 is associated with the "Admin Password" in the Web GUI->Maintenance->Web/SSH Access page. For a detailed parameter list, please refer to the corresponding firmware release configuration template in the following link:

http://www.grandstream.com/support/tools

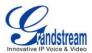

For more details on XML provisioning, please refer to the following document:

http://www.grandstream.com/general/gs provisioning guide public.pdf

#### **BACKUP**

The following data on the GXV3275 can be backed up and restored to the phone again using the built-in Backup application

- System applications: Blacklist, Contacts, Call history, Config, SMS, Calendar and desktop settings
- · Third party applications

#### **GENERATE BACKUP FILE**

- 1. Open Backup application by tapping on icon from phone's menu or desktop.
- 2. A list the previous backup files will be displayed (if any).

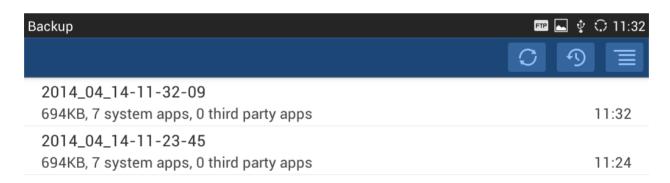

Figure 19: GXV3275 Backup

3. Tap on icon to select the applications to be backed up.

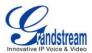

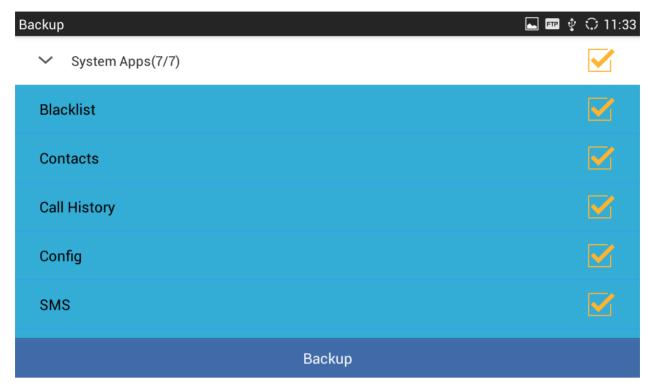

Figure 20: Select Backup Applications

- 4. Tap on "Backup" to start generating the backup file.
- 5. The backup file can be accessed from Backup application. If users touch and press on the backup file for about 2 seconds until the checkbox displays, users can then share the backup file by tapping on
  - or delete the file by tapping on
- 6. Or users can go to FileManager->Internal Storage->Backup to retrieve the backup files.

#### RESTORE FROM BACKUP FILE

- 1. Open Backup application by tapping on icon from phone's menu or desktop.
- 2. A list the previous backup files will be displayed with backup date and time. If the backup file you would like use is not displayed in the list, tap on to scan backup files from phone's storage.
- 3. Tap on one of the backup file to select the applications to be restored from this backup.

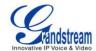

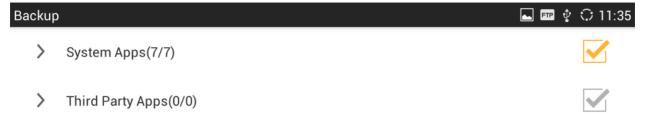

#### Restore

Figure 21: Select Backup Applications To Be Restored

4. Tap on "Restore" to start. The LCD will show restore status. Please wait until all the applications are completed or tap on "Cancel" to abort the restore process.

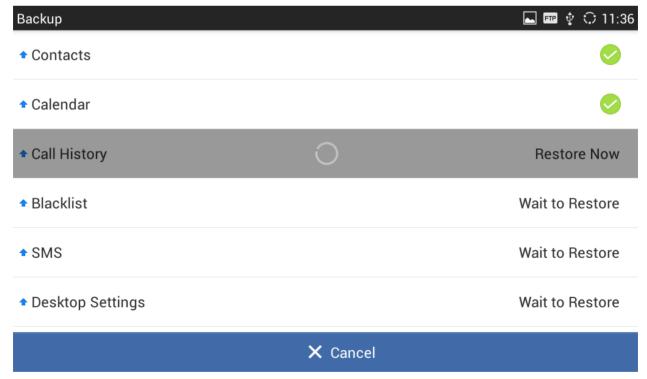

Figure 22: Restore Process

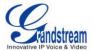

#### **AUTOMATIC BACKUP**

- Open Backup application by tapping on icon

  from phone's menu or desktop.
- 2. Tap on 🔳 and select "Auto Backup".
- 3. Configure the automatic backup settings.

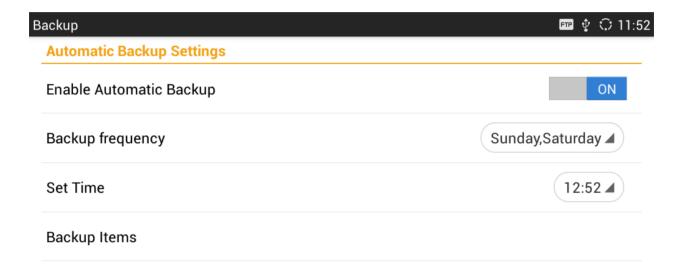

Figure 23: Automatic Backup Settings

- Enable Automatic Backup. Turn on the enable automatic backup on the phone.
- Backup Frequency. Select the day of the week for the phone to automatically start backup.
- Set Time. Select the hour and minute of the day for the phone to automatically start backup.
- Backup Item. Tap to select the applications you would like to backup automatically.

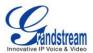

### **FACTORY RESET**

#### RESTORE TO FACTORY DEFAULT VIA LCD MENU

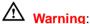

Restoring the Factory Default Settings will delete all configuration information on the phone. Please backup or print all the settings before you restore to the factory default settings. Grandstream is not responsible for restoring lost parameters and cannot connect your device to your VoIP service provider.

There are two methods to restore the GXV3275 to the factory default settings.

- 1. On GXV3275 idle screen, press MENU button and tap on **System settings**. Or go to onscreen MENU->**Settings**.
- 2. Tap on Advanced Settings->Factory Reset, the following figure will show.

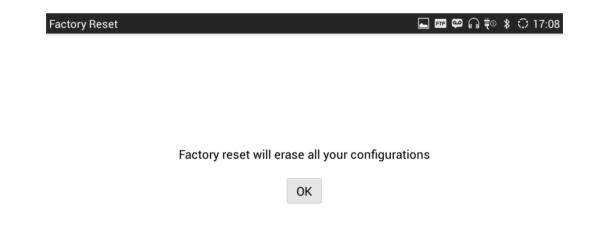

Figure 24: GXV3275 LCD - Factory Reset

3. Tap on **Factory Reset**, a confirmation message will show. Select "Clear the SD Card" if you would like to delete all the picture, videos and other files from the SD card storage on the GXV3275.

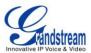

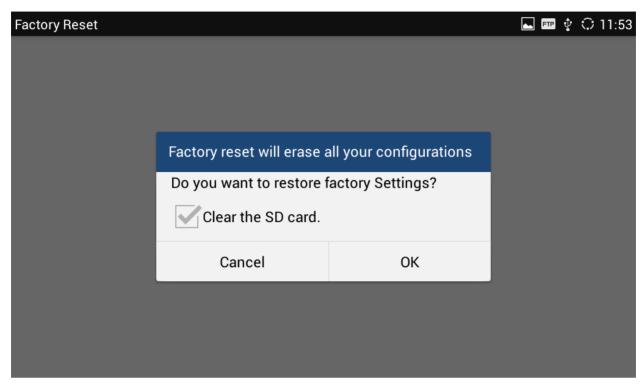

Figure 25: GXV3275 LCD - Confirm Factory Reset

4. Tap on **OK** to confirm.

#### RESTORE TO FACTORY DEFAULT VIA THE WEB GUI

- 1. Login GXV3275 Web GUI and go to Maintenance->Upgrade page;
- 2. At the bottom of the page, click on the **Reset** button for Factory reset. Select "Clear the SD Card" if you would like to delete all the picture, videos and other files from the SD card storage on the GXV3275.

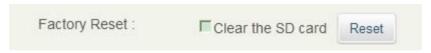

Figure 26: GXV3275 Web GUI - Factory Reset

- 3. A dialog box will pop up to confirm factory reset;
- 4. Click OK to restore the phone to factory settings.

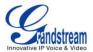

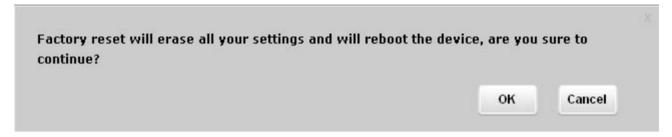

Figure 27: GXV3275 Web GUI - Confirm Factory Reset

### **RESTORE TO FACTORY DEFAULT VIA HARD KEYS**

If users could not access web GUI for factory reset, or when the GXV3275 cannot bootup, follow the steps below to reset the GXV3275 via LCD keys.

- 1. Power cycle the GXV3275 and the 5 LCD keys on the bottom of the screen will light up.
- 2. Wait for the LCD keys light to turn off.
- 3. Once the light is off, immediately press and hold both keys (the second LCD key from the left) and (the fourth LCD key from the left) at the same time.
- 4. Release the keys when the key light turns on again.
- 5. The GXV3275 will reboot with factory default settings.

#### **SAFE MODE**

The GXV3275 allows users to enter safe mode by pressing the Menu button during bootup. To do this, power cycle the phone and immediately press the Menu button until the phone completely boots up. Users will see the phone boot up in safe mode.

Under safe mode, only the system applications will be up and running. Normally safe mode is not needed unless the phone cannot function anymore caused by incompatible 3rd party applications. For example, if a 3rd party application is downloaded and installed on the phone that cause the phone keep crashing or freezing and users cannot operate on the phone's settings, users can enter safe mode to remove the 3rd party application and boot up in normal mode again.

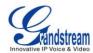

### EXPERIENCING THE GXV3275 APPLICATION PHONE

Please visit our website: <a href="http://www.grandstream.com">http://www.grandstream.com</a> to receive the most up- to-date updates on firmware releases, additional features, FAQs, documentation and news on new products.

We encourage you to browse our <u>product related documentation</u>, <u>FAQs</u> and <u>User and Developer Forum</u> for answers to your general questions. If you have purchased our products through a Grandstream Certified Partner or Reseller, please contact them directly for immediate support.

Our technical support staff is trained and ready to answer all of your questions. Contact a technical support member or submit a trouble ticket online to receive in-depth support.

Thank you again for purchasing Grandstream Enterprise Application phone, it will be sure to bring convenience and color to both your business and personal life.

<sup>\*</sup> Skype and Lync are Registered Trademarks of Microsoft Corporation.

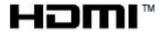

HDMI, the HDMI Logo, and High-Definition Multimedia Interface are trademarks or registered trademarks of HDMI Licensing LLC in the United States and other countries.

<sup>\*</sup> Android is a trademark of Google Inc.